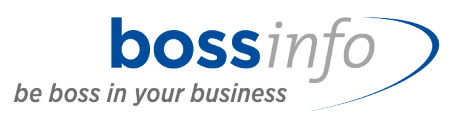

# <span id="page-0-0"></span>**MWST-Satzerhöhung per 01.01.2024**

Boss Info [mwst@bossinfo.ch](mailto:mwst@bossinfo.ch) 10. Mai 2023 Ver. 1.0

**Hauptsitz** bossinfo.ch AG Tannackerstrasse 3 CH-4539 Farnern

**Kontakt** +41 844 844 120 [info@bossinfo.ch](mailto:info@bossinfo.ch)  [bossinfo.com/standorte](https://www.bossinfo.com/kontakt) **Zentraler Faktureneingang** bossinfo.ch AG Gaswerkstrasse 27 CH-4900 Langenthal

### Inhaltsverzeichnis

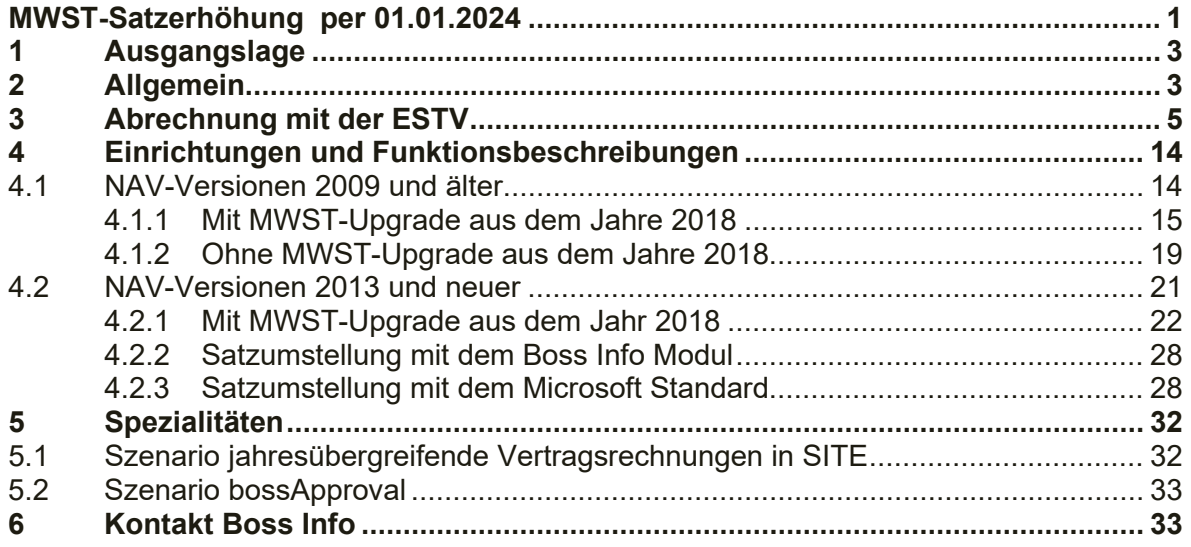

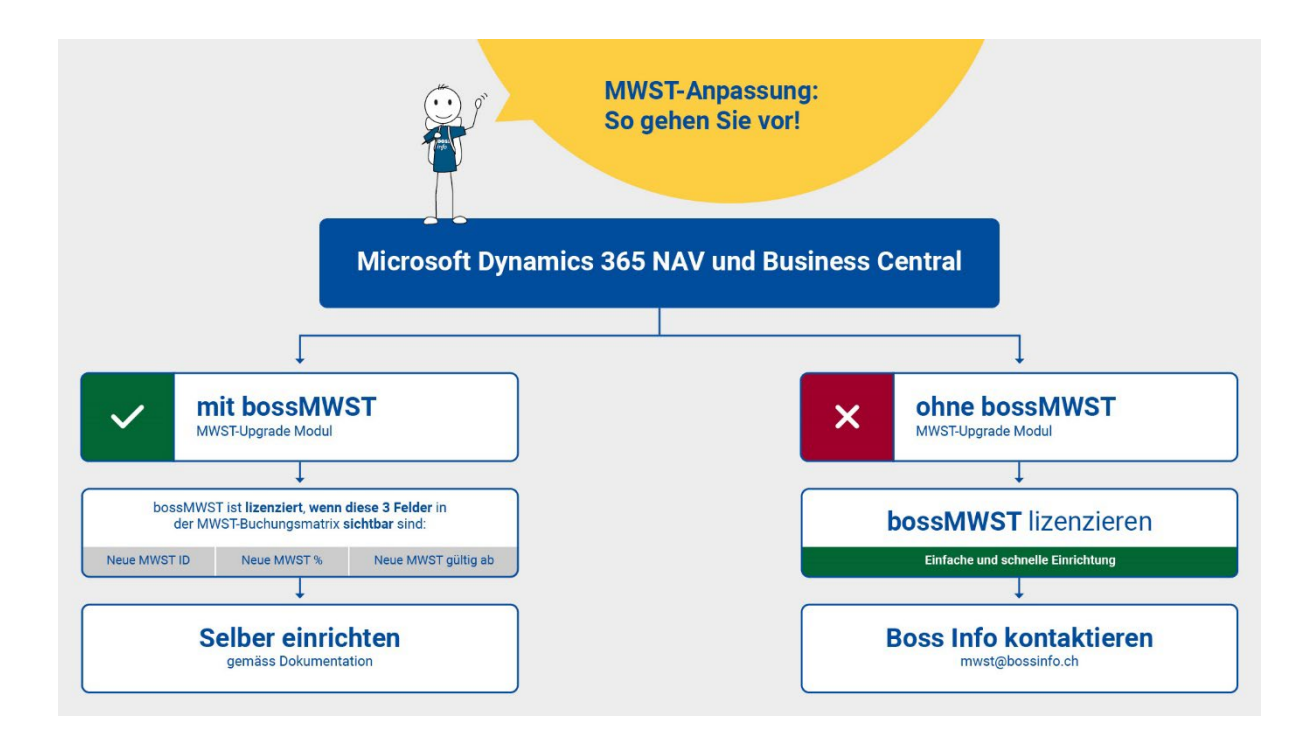

### <span id="page-2-0"></span>**1 Ausgangslage**

Als Folge der Annahme des Bundesbeschlusses vom 17. Dezember 2021 über die Zusatzfinanzierung der AHV durch eine Erhöhung der Mehrwertsteuer in der Volksabstimmung vom 25. September 2022 wird der Normalsatz auf 8.1 % angehoben, der Sondersatz für Beherbergungen steigt auf 3.8 % und für den reduzierten Satz werden neu 2.6 % gelten. Die neuen Mehrwertsteuersätze gelten ab dem 1. Januar 2024.

Dieses Dokument informiert Sie über die systemtechnischen Anforderungen für diese MWST-Satzänderung und zeigt die damit verbundenen notwendigen Einrichtungen für eine reibungslose Umstellung auf. Aufgrund der unterschiedlichen Microsoft Dynamics 365 NAV und Business Central Versionen, wird in der folgenden Beschreibung zwischen den Versionen unterschieden. Die Printscreens stammen mehrheitlich aus der neusten Microsoft Dynamics 365 Business Central Version und können sich somit gegenüber der installierten Version unterscheiden.

Wir weisen zudem daraufhin, dass der Inhalt mit Sorgfalt und nach bestem Wissen erstellt wurde. Dennoch übernehmen wir keine Gewähr oder Haftung für die bereitgestellten Informationen. Die enthaltenen Informationen stellen keine rechtliche Betrachtung dar und die Umstellungen sollen vor einer Produktiv-Umstellung auf einer Testumgebung ausgiebig getestet werden.

## <span id="page-2-1"></span>**2 Allgemein**

Massgebend für den anzuwendenden Steuersatz ist der Zeitpunkt der Leistungserbringung. Bis zum 31.12.2023 erbrachte Leistungen unterliegen den bisherigen, ab dem 01.01.2024 erbrachte Leistungen den neuen Steuersätzen.

Werden Leistungen, die auf Grund des Zeitraums ihrer Erbringung sowohl den bisherigen als auch den neuen Steuersätzen unterliegen, auf derselben Rechnung aufgeführt, sind das Datum oder der Zeitraum der Leistungserbringung und der jeweils darauf entfallende Betragsanteil getrennt auszuweisen. Ist dies nicht der Fall, sind die gesamten fakturierten Leistungen mit den neuen Steuersätzen abzurechnen.

#### **Vorauszahlungen**

Eine Vorauszahlung liegt vor, wenn im Zeitpunkt der Entstehung der Steuerforderung noch keine Leistung erbracht worden ist.

Ist im Zeitpunkt der Vorauszahlung bzw. Vorauszahlungsrechnung bekannt, dass die Lieferung oder Dienstleistung ganz oder teilweise nach dem 31.12.2023 erfolgt, kann der auf die Zeit ab dem 01.01.2024 entfallende Teil der Leistung sowohl in der Rechnung an die Kundschaft als auch in der Abrechnung mit der ESTV bereits zum neuen Steuersatz aufgeführt werden.

#### **Periodische Leistungen, die teilweise nach der Steuersatzerhöhung erbracht werden**

Abonnemente oder Service- und Wartungsverträge etc. sind in der Regel im Voraus zu bezahlen. Erstreckt sich ein solches Abonnement oder ein solcher Vertrag über den Zeitpunkt der Steuersatzerhöhung hinaus, ist grundsätzlich eine Aufteilung des Entgelts pro rata temporis auf den bisherigen und neuen Steuersatz vorzunehmen.

#### **Bezugssteuer**

Die bis zum 31.12.2023 bezogenen Leistungen, welche der Bezugssteuer unterliegen, sind ungeachtet des Datums der Zahlung oder Rechnung zum bisherigen Steuersatz abzurechnen. Einzig der Zeitpunkt des Leistungsbezugs ist massgebend dafür, welcher Steuersatz anzuwenden ist. Bei Leistungsbezügen, die sich über den Zeitpunkt der Steuersatzerhöhung hinweg erstrecken, darf der auf das Jahr 2023 entfallende Teil nur dann zum bisherigen Steuersatz abgerechnet werden, wenn der ausländische Leistungserbringer diesen Leistungsbezug in der Rechnung separat ausweist. Andernfalls ist der gesamte Leistungsbezug zum neuen Steuersatz abzurechnen.

### <span id="page-4-0"></span>**3 Abrechnung mit der ESTV**

In der Abrechnung des 3. Quartals 2023 können die Umsätze erstmals sowohl zu den bisherigen als auch zu den neuen Steuersätzen deklariert werden.

Entgelte, die in einer früheren Abrechnung zu deklarieren sind, aber Leistungen betreffen, die nach dem 1. Januar 2024 erbracht werden, sind vorerst zu den bisherigen Steuersätzen zu deklarieren. Sie können frühestens mit der Abrechnung des 3. Quartals 2023 berichtigt werden. Eine Berichtigung muss spätestens zum Zeitpunkt der Finalisierung der Steuerperiode 2023 erfolgen.

Erfolgt die Berichtigung bereits in einer Abrechnung für das zweite Halbjahr 2023 und wird der Steuerbetrag fristgerecht bezahlt, ist kein Verzugszins geschuldet. Erfolgt die Berichtigung hingegen erst zum Zeitpunkt der Finalisierung mit der Berichtigungsabrechnung der Steuerperiode 2023, ist ein Verzugszins geschuldet. Sofern der Zinsbetrag CHF 100 nicht erreicht, wird jedoch grundsätzlich kein Verzugszins erhoben (Art. 1 Abs. 3 der Verordnung des EFD vom 25. Juni 2021 über die Verzugs- und die Vergütungszinssätze auf Abgaben und Steuern; SR 631.014).

Der Verzugszins berechnet sich bei der Berichtigungsabrechnung im Allgemeinen nach dem mittleren Verfall. Dieser tritt bei quartalsweiser Abrechnung am 15. Oktober 2023 ein (bei halbjährlicher Abrechnung am 30. November 2023; bei monatlicher Abrechnung am 15. September 2023). Der Zins berechnet sich bei quartalsweiser Abrechnung vom 16. Oktober 2023 bis zum Zeitpunkt der Zahlung (nach der kaufmännischen Zinsmethode, d. h. 30/360- Regel).

#### **Beispiel**

Die Muster AG schliesst am 24. April 2023 mit Hans Muster einen zweijährigen Abonnementsvertrag für eine Tageszeitung zum Preis vom CHF 600 ohne MWST ab (inkl. Rechnungsstellung). Das Abonnement läuft vom 1. Mai 2023 bis zum 30. April 2025. Die Schweizer Verlagshaus AG muss in der Rechnung an Hans Muster die Leistung pro rata temporis auf den bisherigen und den neuen Steuersatz aufteilen.

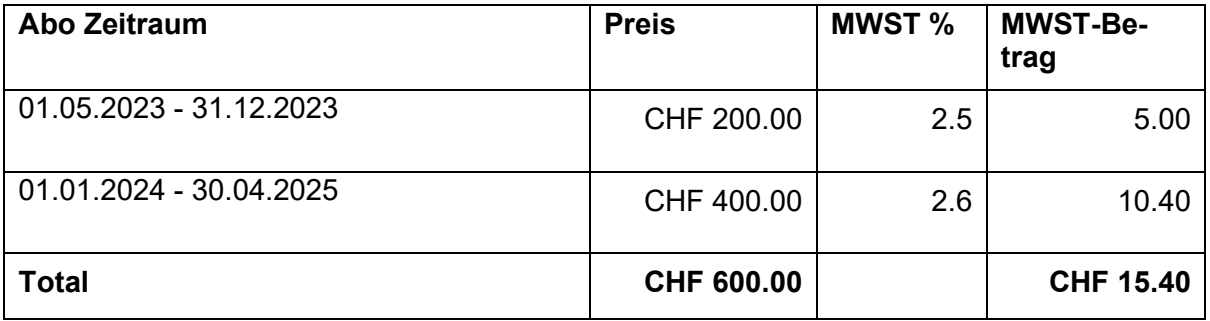

#### **Beispiel Verkaufsrechnung**

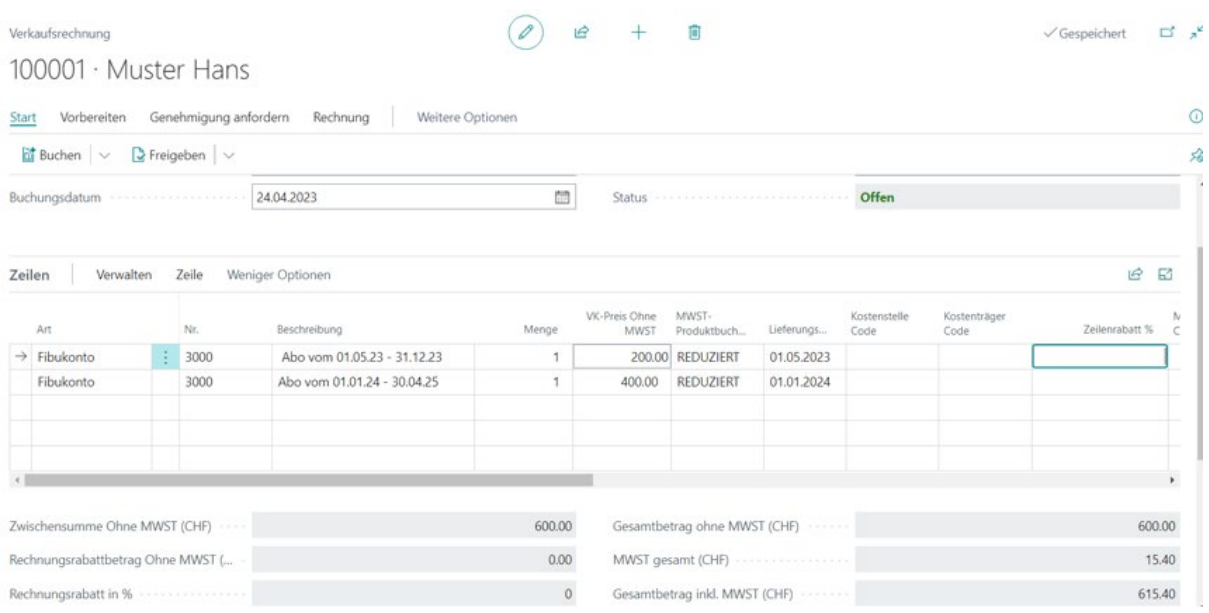

#### **Statistik**

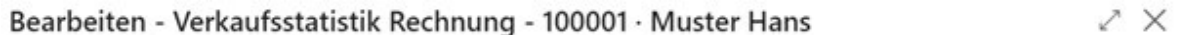

#### Allgemein>

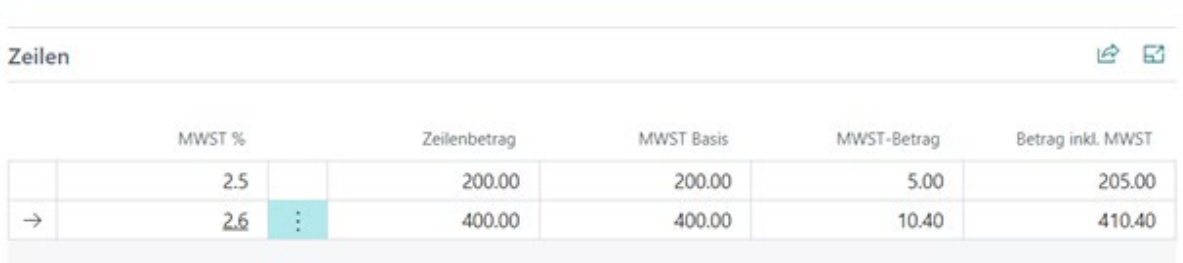

Die Muster AG deklariert die CHF 600 in der Abrechnung für das zweite Quartal 2023 zu 2.5 %. Frühestens in der Abrechnung für das 3. Quartal 2023 kann (und spätestens im Zeitpunkt der Finalisierung der Steuerperiode 2023 muss) das Verlagshaus die Steuer auf dem Teil der Leistung, der auf die Zeit nach dem 31. Dezember 2023 entfällt, wie folgt berichtigen:

CHF -400 in Ziffer 312 der Abrechnung CHF +400 in Ziffer 313 der Abrechnung

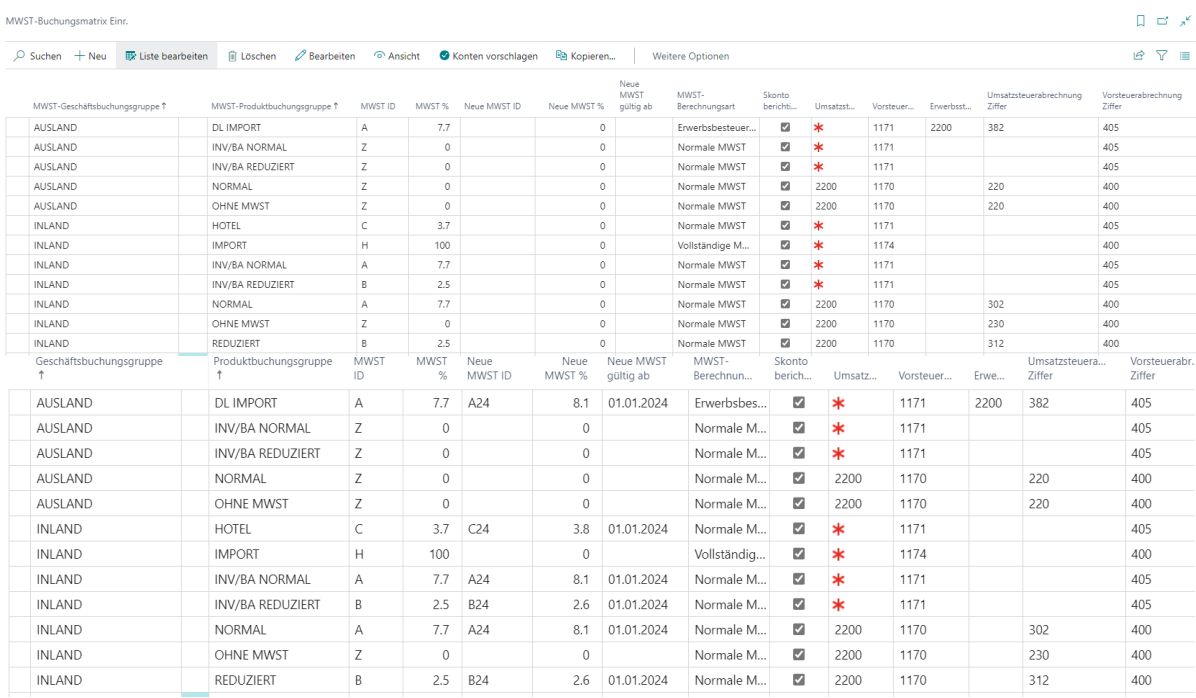

#### Beispiel MWST-Buchungsmatrix **vor** der Umstellung

#### Beispiel MWST-Ziffern Einrichtung **nach** der Umstellung

#### MWST-Ziffern Finr

#### Umsätze $>$ Steuerberechnung Steuernormalsatz Leistungen vorher ···· 302 Steuernormalsatz Leistungen nachher · · · 303  $\overline{\mathbf{v}}$ U Reduzierter Steuersatz Leistungen vor... 8312  $\overline{\mathbf{v}}$ Reduzierter Steuersatz Leistungen nac... [313]  $\overline{\phantom{0}}$  $\overline{\vee}$ Beherbergungssatz Leistungen vorher · · · 342 Beherbergungssatz Leistungen nachher [343]  $\overline{\vee}$  $\boldsymbol{\vee}$  $\overline{\vee}$

#### Hinweis:

Die MWST-Abrechnungsvorlage muss nach der Anpassung der Einrichtungen aktualisiert werden.

\*Dies dient nur zur Erklärung, die detailliertere Beschreibung der Einrichtungen ist im nachfolgenden Kapitel zu finden.

#### **Korrektur MWST-Abrechnung 1. und 2. Quartal 2023**

#### MWST-Abrechnung Verkaufsrechnung gemäss Beispiel

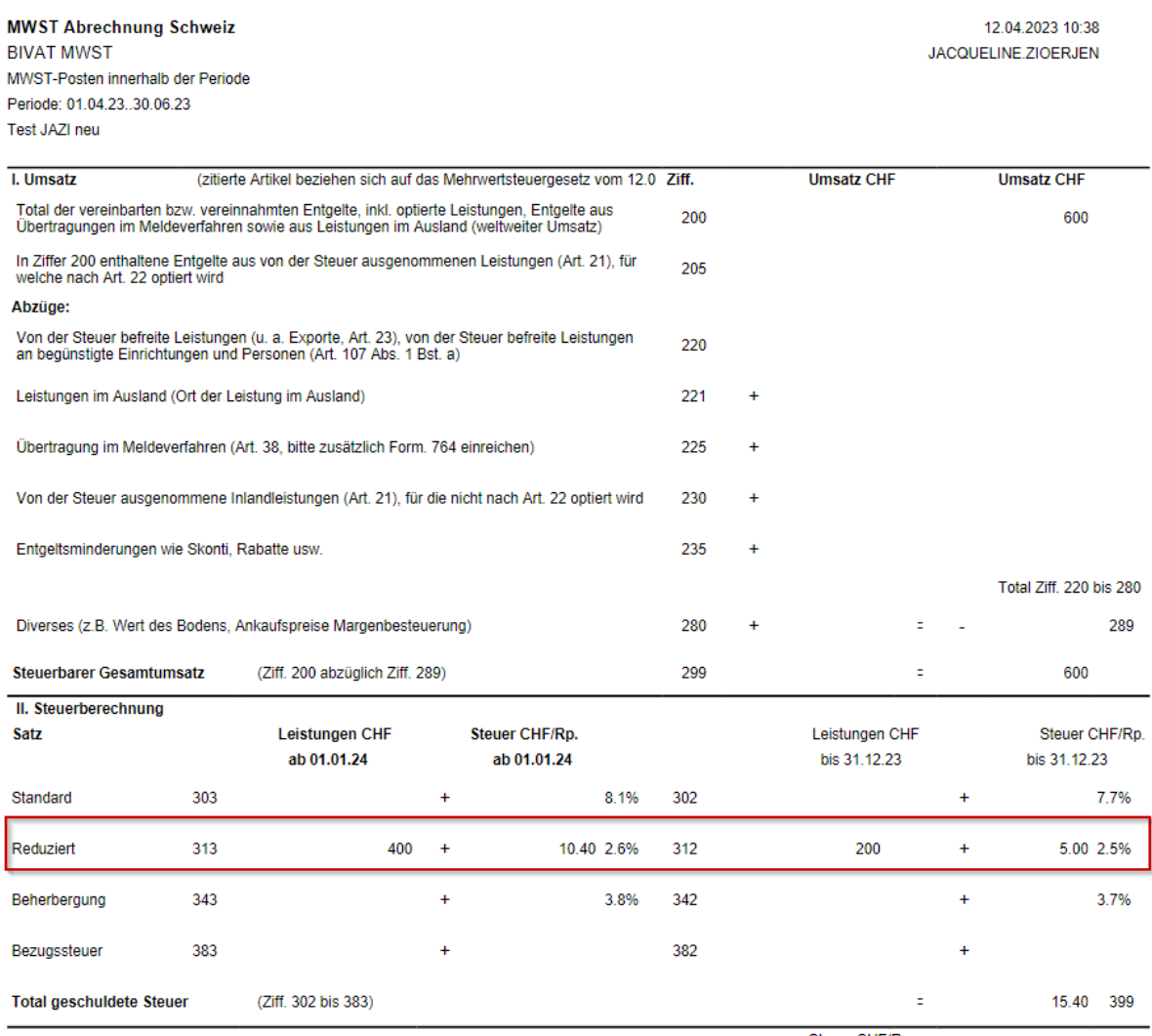

Steuer CHF/Rp.

Die Korrektur für das 1. und 2. Quartal 2023 muss wie nachfolgend beschrieben, vorgenommen werden.

Die Muster AG deklariert die CHF 600 in der Abrechnung für das zweite Quartal 2023 zu 2.5 %:

CHF -400 in Ziffer 313 der Abrechnung

CHF +400 in Ziffer 312 der Abrechnung

Die Korrektur muss via Verkaufsgutschrift und -rechnung vorgenommen werden, da nur auf den Belegen der MWST-Satz via Lieferungsdatum gesteuert werden kann.

#### **Beispiel Verkaufsgutschrift (CHF -400 in Ziffer 313)**

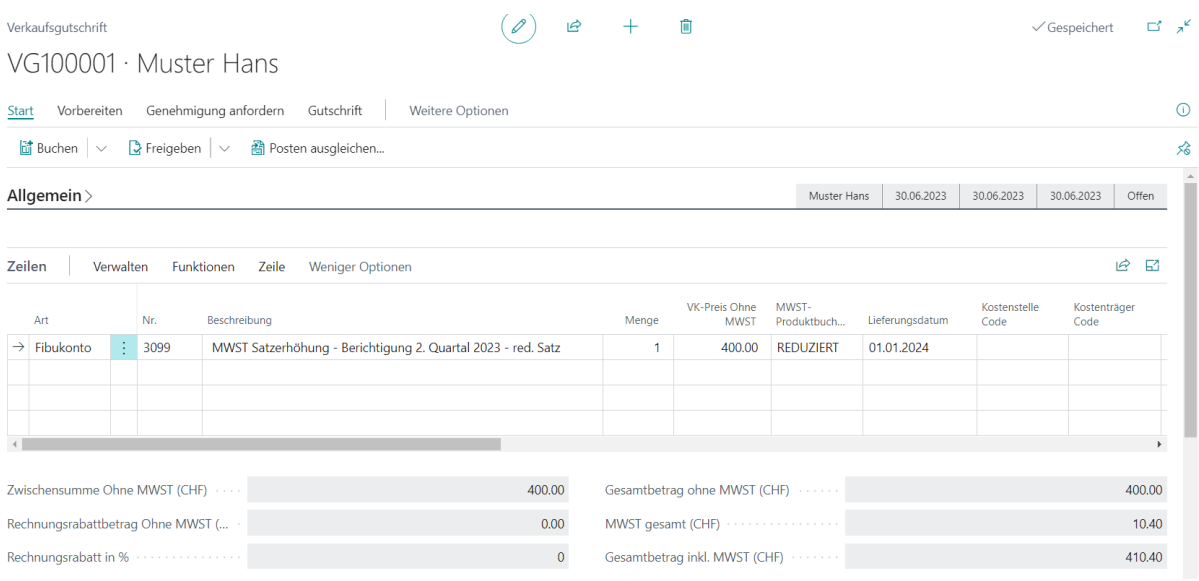

#### **Korrektur**

Aufgrund der MWST-Abrechnung muss im 1. und 2. Quartal vorzugsweise pro MWST-Satz gesamthaft die Korrektur vom Umsatz und somit der MWST vorgenommen werden und als separate Zeile auf der Verkaufsgutschrift bzw. -rechnung mit der entsprechenden MWST-Produktbuchungsgruppe und Lieferungsdatum erfasst werden. Es handelt sich dabei um die Ziffern 303, 313, 343 und 383. Es muss ein «Pseudo» Debitor verwendet werden.

Es ist auch möglich, die Korrektur pro Beleg und Debitor vorzunehmen. Das empfiehlt sich jedoch nur dann, wenn es nur wenige Belege mit unterschiedlichen Leistungsdaten bzw. altem und neuen MWST-Satz gibt.

#### **Konto**

Es ist zu empfehlen, die Korrektur über ein neues Ertragskonto (z.B. 3099 - MWST-Satzerhöhung - Berichtigung 1./2. Quartal 2023) vorzunehmen.

#### **Buchungsdatum**

Vorzugsweise ist bei der Korrektur im 1. und 2. Quartal der 31.03.23 bzw. 30.06.23 und bei der Berichtigung im 3. oder 4. Quartal der 30.09.23 bzw. 31.12.23 zu verwenden.

### **Beispiel Verkaufsrechnung (CHF +400 in Ziffer 312)**

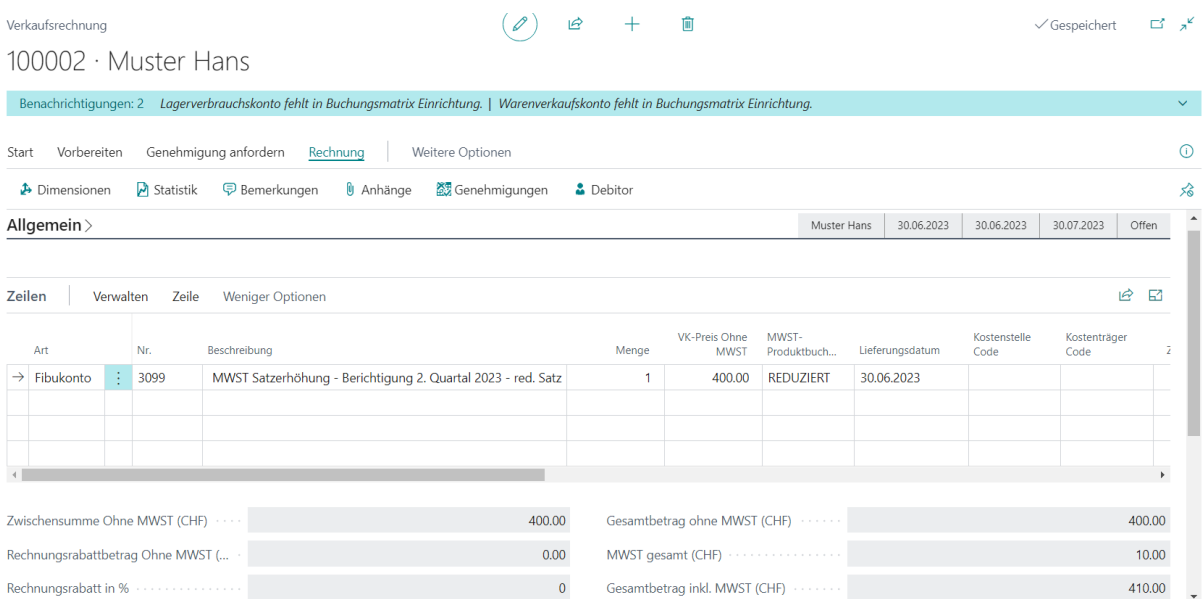

### **MWST-Abrechnung nach der Korrektur im 2. Quartal**

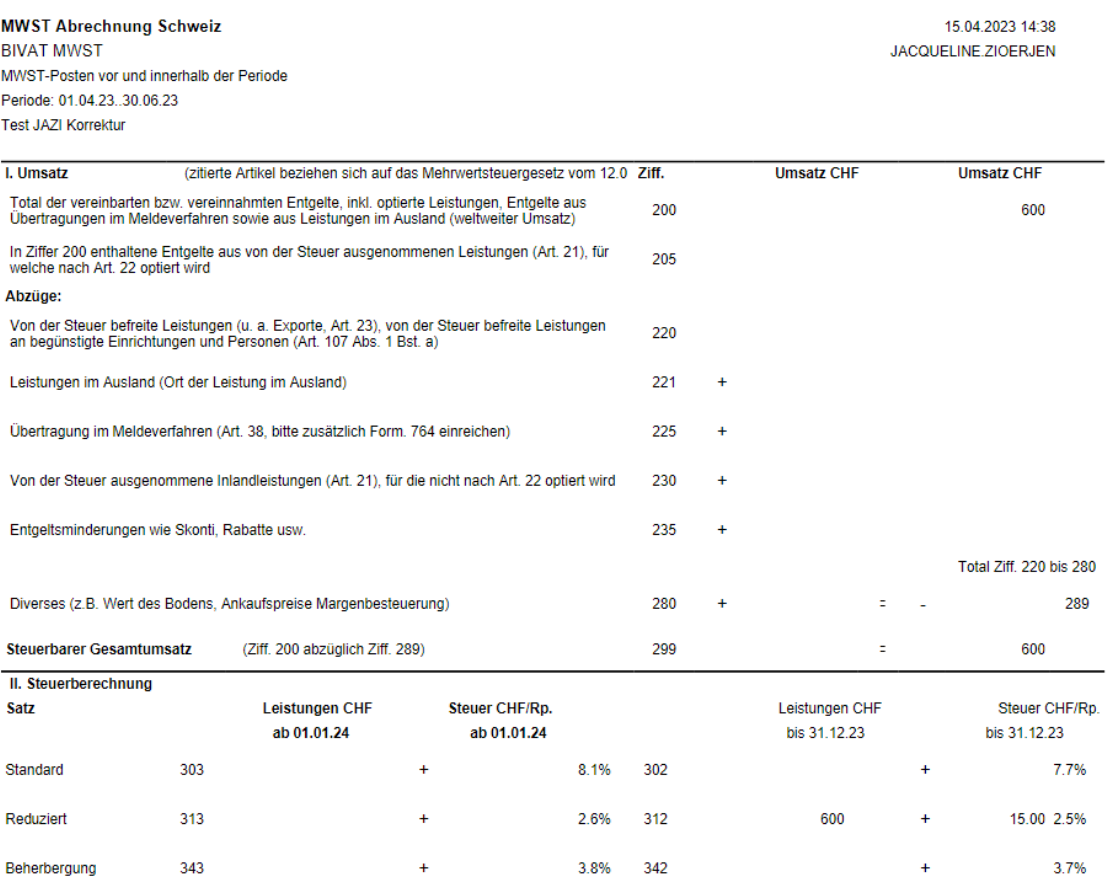

 $\overline{1}$ 

Steuer CHF/Rp.

 $\ddot{\phantom{1}}$ 

15.00 399

 $\mathbb{B}^{\mathbb{C}}$ 

Bezugssteuer

Total geschuldete Steuer

383

(Ziff. 302 bis 383)

382

Frühestens in der Abrechnung für das 3. Quartal 2023 kann (und spätestens im Zeitpunkt der Finalisierung der Steuerperiode 2023 muss) das Verlagshaus die Steuer auf dem Teil der Leistung, der auf die Zeit nach dem 31. Dezember 2023 entfällt, wie berichtigen:

CHF -400 in Ziffer 312 der Abrechnung

CHF +400 in Ziffer 313 der Abrechnung

#### **Beispiel Verkaufsgutschrift (CHF -400 in Ziffer 312)**

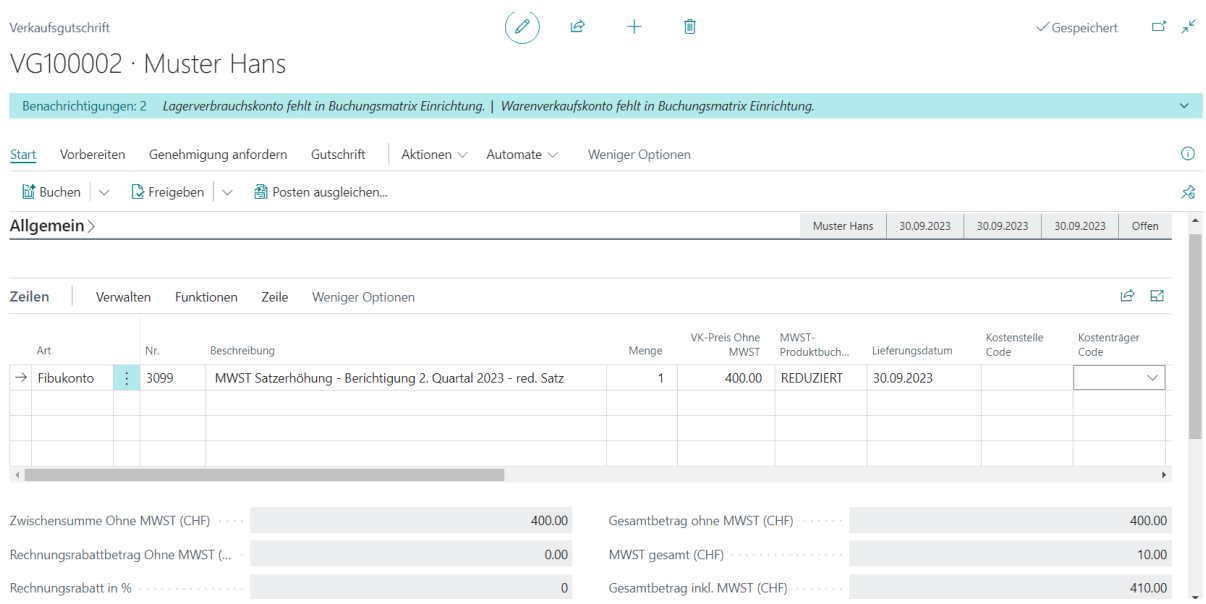

#### **Beispiel Verkaufsrechnung (CHF +400 in Ziffer 313)**

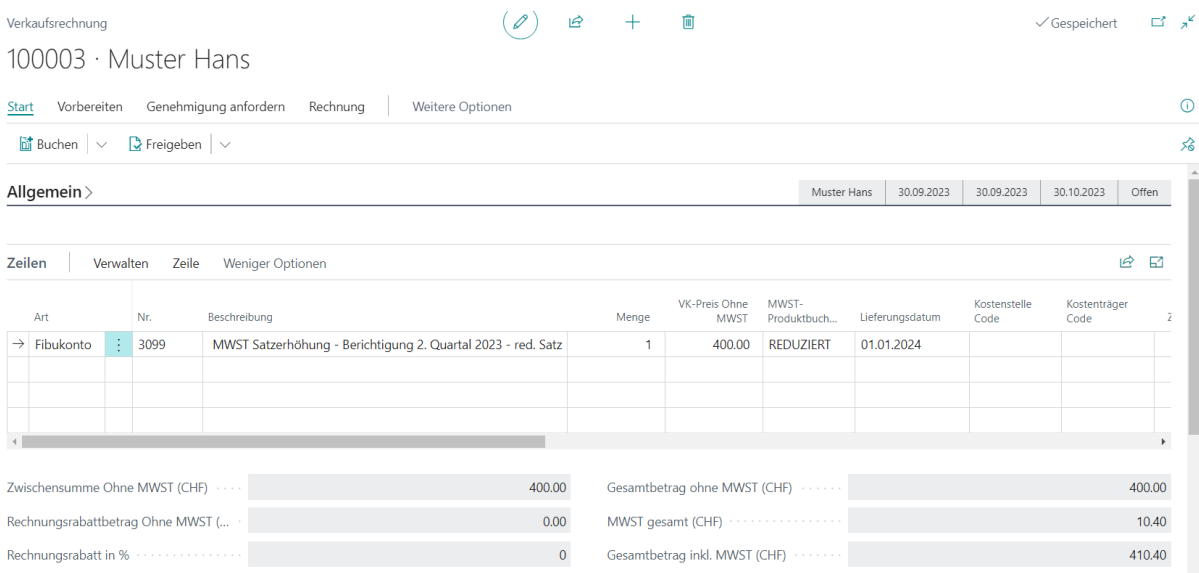

#### **MWST-Abrechnung nach der Korrektur im 3. Quartal**

**MWST Abrechnung Schweiz BIVAT MWST** MWST-Posten innerhalb der Periode Periode: 01.07.23..30.06.23 Test JAZI Korrektur

15.04.2023 14:51 JACQUELINE.ZIOERJEN

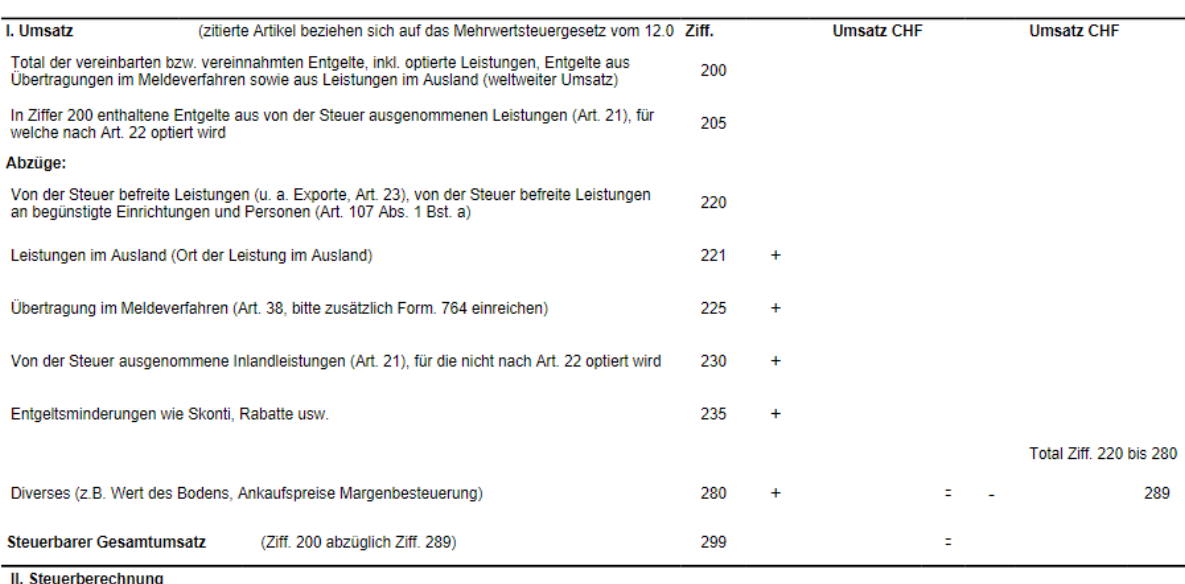

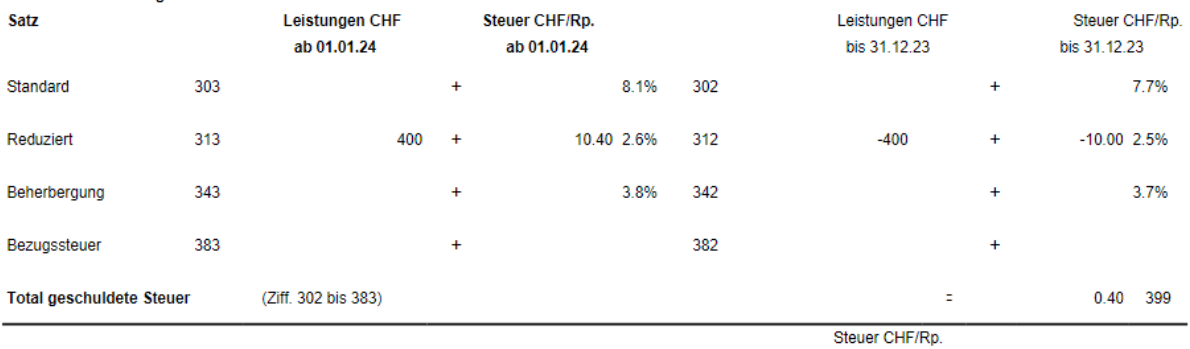

**Fibuposten Korrektur Konto (z.B. 3099)**

3099 MWST Satzerhöhung - Berichtigung 1./2. Quartal 2023

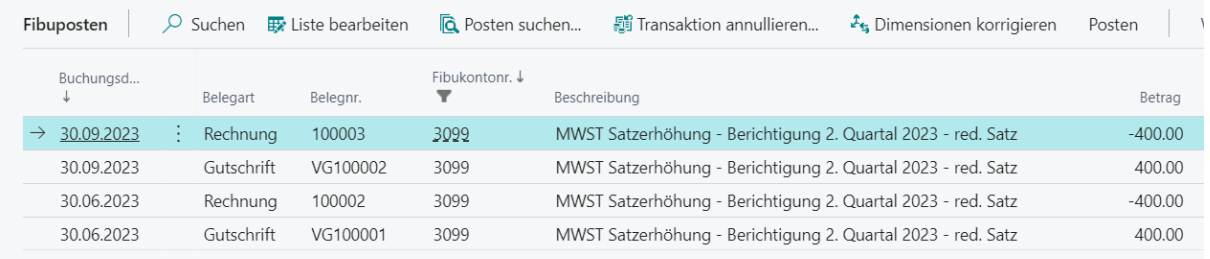

(0-Summen-Spiel)

30.06.2023 -> Korrekturbuchungen 2. Quartal 30.09.2023 -> Berichtigung 3. Quartal

#### **Fibuposten Umsatzsteuer-Konto**

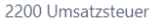

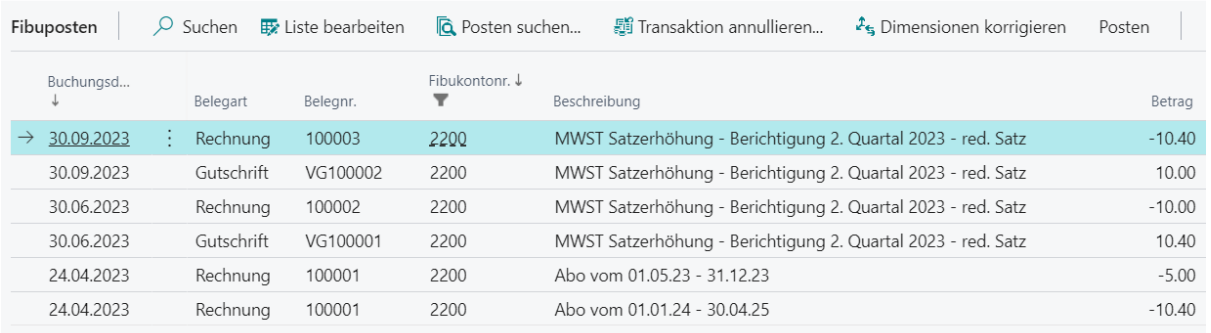

24.04.2023 -> Verkaufsrechnung vom 24. April 2023 30.06.2023 -> Korrekturbuchungen 2. Quartal 30.09.2023 -> Berichtigung 3. Quartal

#### **Debitorenposten**

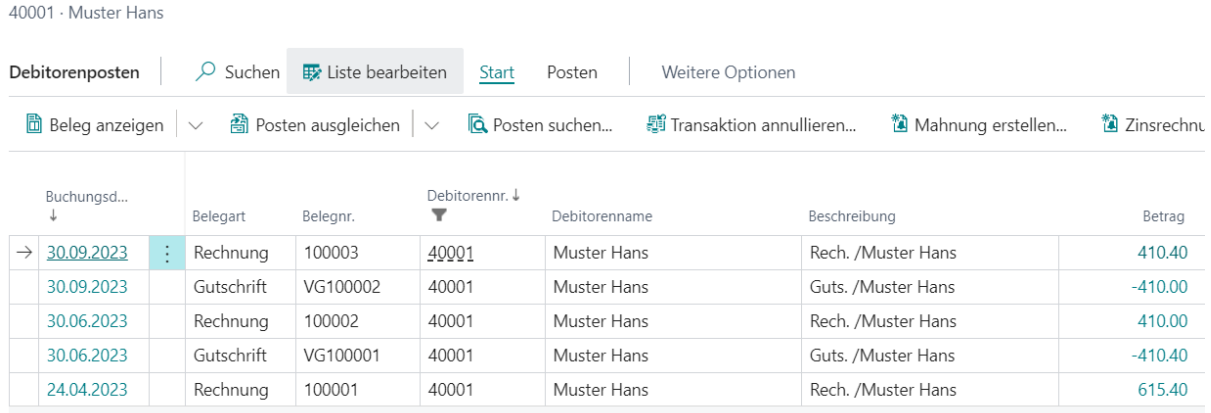

24.04.2023 -> Verkaufsrechnung vom 24. April 2023 30.06.2023 -> Korrekturbuchungen 2. Quartal 30.09.2023 -> Berichtigung 3. Quartal

Die Verkaufsrechnungen und -gutschriften der Korrektur/Berichtigung müssen miteinander ausgeglichen werden (0-Summen-Spiel).

Wird für die Korrektur/Berichtigung ein Pseudo-Debitor verwendet, ist auf dem effektiven Debitor nur der Debitorenposten der Ursprungs Verkaufsrechnung vorhanden, welche entsprechend vom Kunden bezahlt werden muss.

### <span id="page-13-0"></span>**4 Einrichtungen und Funktionsbeschreibungen**

Aufgrund der unterschiedlichen Microsoft Dynamics 365 NAV und Business Central Versionen, wird in der folgenden Einrichtungsbeschreibung zwischen den Versionen unterschieden.

- Welche Version haben Sie?
	- o Wenn Sie die Version 2009 oder älter haben, können Sie weiterfahren mit dem Kapitel 4.1.
	- o Wenn Sie die Version 2013 oder neuer haben, können Sie weiterfahren mit dem Kapitel 4.2.

#### <span id="page-13-1"></span>**4.1 NAV-Versionen 2009 und älter**

Für die CH-Versionen von Microsoft Dynamics NAV bis und mit NAV 2009 wurde für die letzte MWST-Satzerhöhung (8% => 7.7%) von uns ein Upgrade zur Verfügung gestellt. Wer dieses Upgrade dazumal von der Boss Info nachrüsten liess und seither keinen Releasewechsel vorgenommen hat, kann sich auch für die jetzt anstehende MWST-Satzumstellung den damals installierten Objekten bedienen. Das Vorgehen ist mehrheitlich identisch wie beim Jahreswechsel 2017=> 2018.

Ob damals dieses Upgrade bei Ihrer Installation ausgeführt wurde, sehen Sie, wenn Sie im Menüpunkt «MWST – Buchungsmatrix Einrichtung» folgende Spalten vorfinden:

- Neue MWST ID
- Neue MWST %
- Neue MWST gültig ab

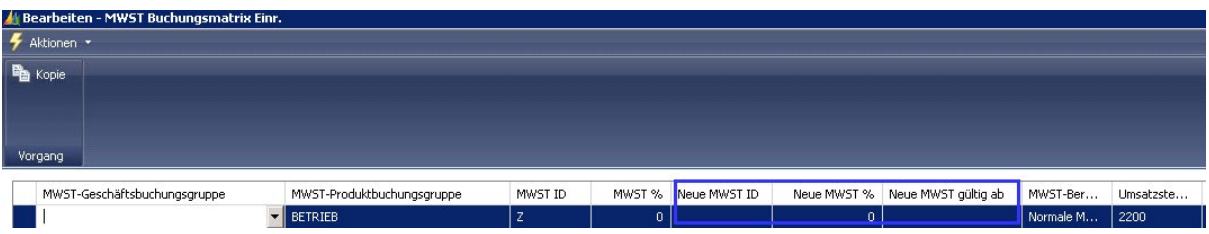

Wenn Sie diese Felder sehen und somit das MWST-Upgrade haben, können Sie weiterfahren mit dem Unterkapitel. 4.1.1. Ansonsten mit dem Kapitel 4.1.2. Es kann auch sein, dass Sie die Felder nur ausgeblendet haben. Bitte kontrollieren Sie auch, ob Sie diese hinzufügen können.

#### <span id="page-14-0"></span>4.1.1 Mit MWST-Upgrade aus dem Jahre 2018

#### **Anpassung MWST Buchungsmatrix Einr.**

Mit diesen drei Spalten in der MWST Buchungsmatrix Einr. ist es möglich, für jede Kombination von MWST-Geschäftsbuchungsgruppe und MWST-Produktbuchungsgruppe zwei verschiedene MWST-Sätze einzurichten. Zusätzlich kann im Feld «Neue MWST gültig ab» das Datum angegeben werden, ab wann der neue MWST-Satz gültig ist. Anhand dieses Datums wird der MWST-Satz ausgewählt.

Wenn Sie bereits das Upgrade haben, werden Sie in Ihrer MWST Buchungsmatrix Einr. bereits in den normalen MWST-Feldern auf der linken Seite die ID und % für die alten Sätze haben (bsp. 8%) und auf der rechten Seite in den neuen Feldern die neueren Sätze (bsp. 7.7%).

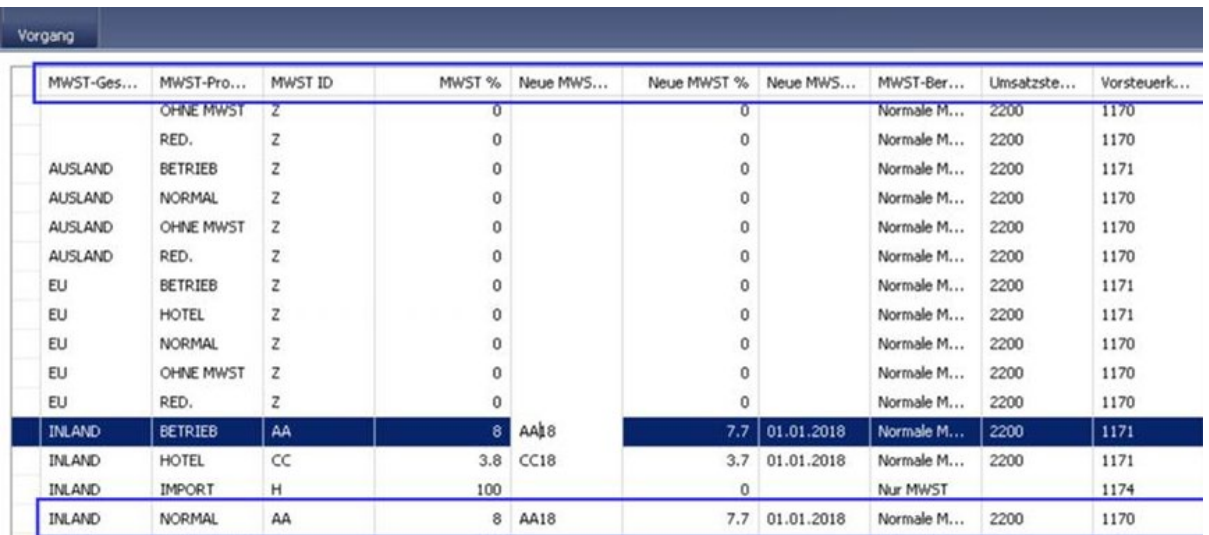

Für die Umstellung können Sie wie folgt vorgehen:

- In den Spalten «Neue MWST %» und «Neue MWST ID» geben Sie zuerst die neue ID und dann den neuen Satz ein, welcher ab 01.01.2024 gilt. Bei dieser ID können Sie eine neue Bezeichnung wählen.
- Sie entfernen den Inhalt in den Spalten «MWST ID» sowie «MWST %». (Dort haben Sie noch den ganz alten MWST-Satz, den es nicht mehr braucht).
- In diese Spalten «MWST ID» und MWST %» geben Sie nun den Inhalt ein, welchen Sie vorhin bei den Spalten «Neue MWST %» und «Neue MWST ID» haben. Dabei muss zwingend die gleiche MWST ID verwendet werden.
- Das Datum bei «Neue MWST-Datum» wird von 01.01.2018 auf den 01.01.2024 geändert. Das ist das Datum, ab welchem der «alte» oder der «neue» Satz genommen wird.

Wichtig ist dabei, dass die ID zuerst und dann die % geändert werden sollen sowie zuerst mit der «Neuen MWST ID» gestartet werden soll.

Nach dieser Umstellung kann die Einrichtung beispielsweise wie folgt aussehen (Diese Einrichtung kann sich zu Ihrer Einrichtung unterscheiden):

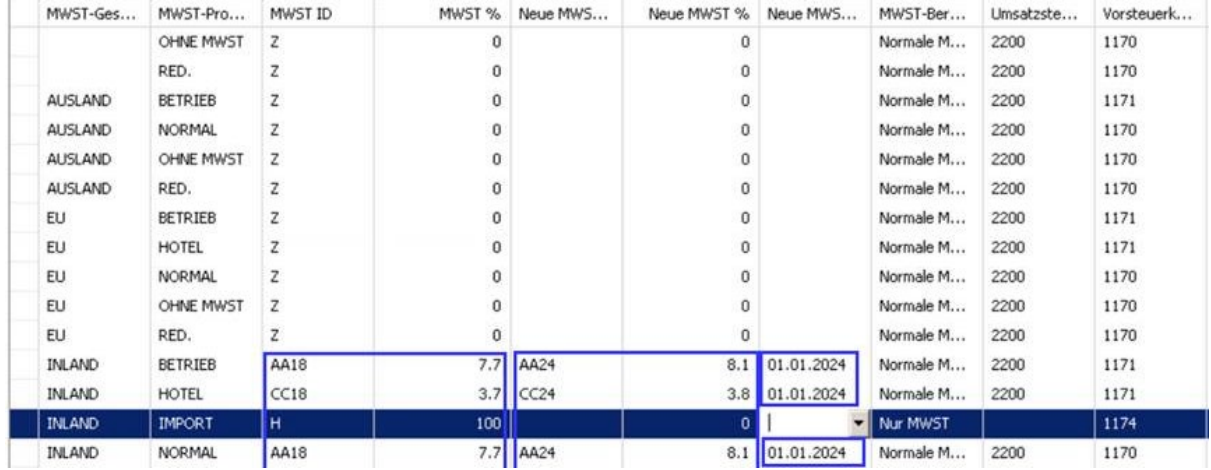

#### **Anpassung Ziffern**

Die Ziffern können ebenfalls in der MWST Buchungsmatrix Einr. angepasst werden unter den Spalten «Umsatzsteuerabrechnung Ziffer» sowie «Vorsteuerabrechnung Ziffer». In diesen Versionen sind die Ziffern jedoch noch nicht frei wählbar, sondern werden von einer vordefinierten Liste ausgewählt. In der vorgängigen Umstellung wurden die Ziffern von «Alt» auf «Neu» angepasst. Das System muss merken, dass es verschiedene Läufe (Alt und Neu) in der Abrechnung benötigt. Aus diesem Grund könnte das «Neu» wieder auf «Alt gestellt werden. Falls aus der letzten Umstellung dort «Alt» vermerkt ist, kann auf «Neu» umgestellt werden.

Falls Sie gerne andere Ziffernnummern hätten anstatt Alt und Neu können wir Ihnen auf Anfrage eine Offerte erstellen, damit wir Ihnen als Objekt die neuen Ziffern für den Import zur Verfügung stellen können.

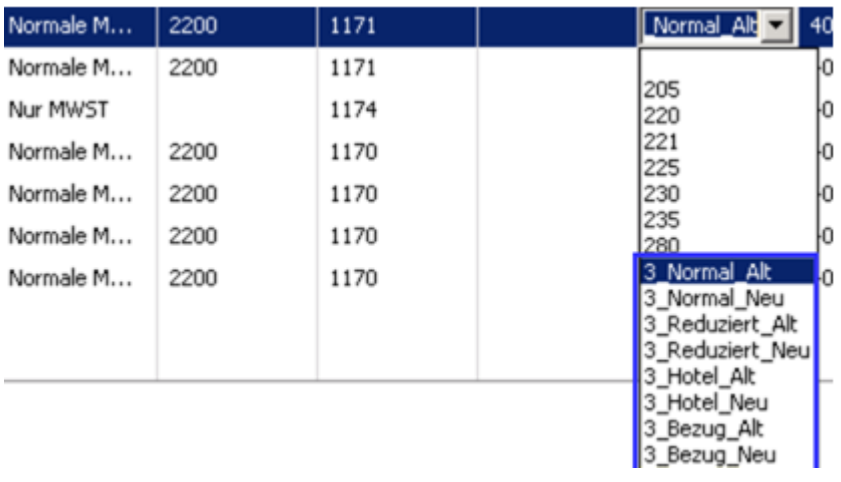

#### **MWST-Abrechnung**

Sobald die Einrichtungen vorgenommen wurden, kann die MWST-Abrechnung aktualisiert werden (MWST-Abrechnung Vorlage aktualisieren). Erstellen Sie dabei einen neuen Namen «MWST 2024» in den «MWST-Abrechnung Vorlagen» und führen Sie danach die Aktualisierung in der neuen Vorlage aus. Somit bleibt die bisher gültige Vorlage bestehen, und kann weiterhin benutzt werden, um die Abrechnungen bis zum 3.Quartal 2023 darzustellen. In der MWST-Abrechnung müssen die Transaktionen nach altem und neuem MWST-Satz getrennt in verschiedenen Ziffern ausgewiesen werden (7.7% => Ziffer 302; 8.1% => Ziffer 303).

#### **Einkaufsdokumente**

Wird nach den Einrichtungen eine Einkaufsrechnung oder eine Einkaufsbestellung erstellt, kann diese mit dem vorherigen Satz oder auch mit dem neuen Satz belegt werden. Dazu hilft Ihnen auch als Kontrolle die «Statistik» Funktion.

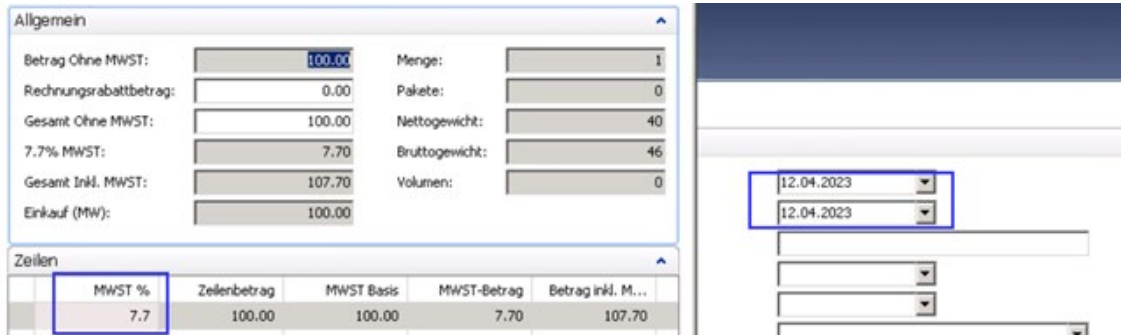

Wird ein Beleg erstellt mit den Daten im Jahr 2023 wird es nun den Standard-Satz nehmen:

Wird nun das «Erwartete Wareneingangsdatum» angepasst für ein Datum im Jahr 2024, wird der neue Satz angezeigt:

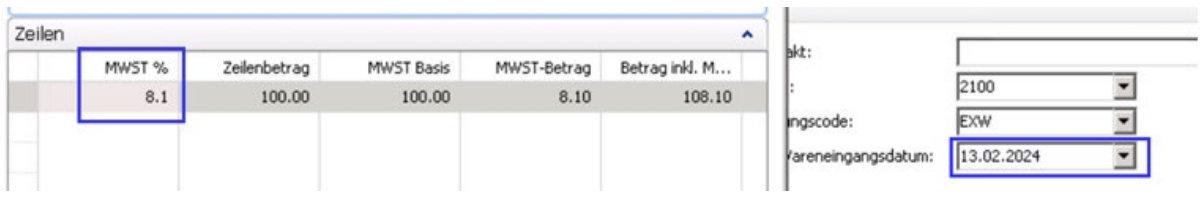

#### **Verkaufsdokumente**

Verkaufsseitig wird dasselbe passieren. Dort ist das bestimmende Feld das «Warenausgangsdatum».

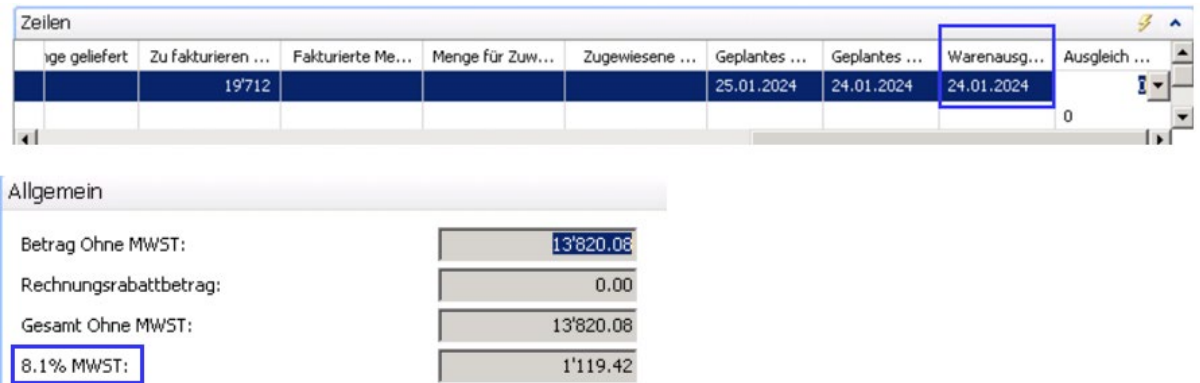

Sind keine Daten im «Erwartete Wareneingangsdatum» resp. «Warenausgangsdatum» vorhanden, gilt als 2. Priorität für die Logik im Hintergrund das «Buchungsdatum». Die MWST wird bei der Fakturierung berechnet.

Es kann bei einem Beleg keine Teillieferungen mit dem alten und mit dem neuen Satz verarbeiten. Das heisst, wenn Sie eine Teillieferung im Jahr 2023 mit dem alten MWST-Satz gebucht haben, muss diese fakturiert werden, bevor Sie eine Teillieferung im Jahr 2024 liefern können.

#### **Preise inkl. MWST**

Falls Sie in einem Beleg die Preise inkl. MWST eingeben und berechnen lassen, müssen Sie die Preise auf den Zeilen manuell anpassen. NAV kann die Preise nicht automatisch berechnen.

#### **Fibu Erfassungsjournale**

Da es in den Journalzeilen kein Warenausg.-Datum gibt, wird der richtige MWST-Satz anhand des Buchungsdatums gefunden.

#### **Mahngebühren**

Für die Mahngebühren wird das Buchungsdatum aus dem Mahnkopf für die Berechnung der MWST heranzogen.

#### **Funktion Beleg kopieren**

Es kann sein, dass Sie beispielsweise im Jahr 2024 einen Auftrag von 2023 stornieren müssen. Falls Sie die Funktion "Beleg kopieren" einsetzen, müssen Sie folgendes beachten:

Auf der Gutschriftzeile wird anhand des Arbeitsdatums das Warenausg.-Datum gesetzt (wenn Sie im Jahr 2024 den Beleg kopieren, wäre das Warenausgangsdatum auch im 2024).

Anhand dieses Datums würde nun der neue MWST-Satz herangezogen. Dies wäre nicht korrekt, da Sie die Rechnung im 2023 mit dem alten MWST-Satz fakturiert haben.

Um dies richtig zu stellen, gehen Sie wie folgt vor:

Wenn Sie den Beleg kopiert haben, ist das Feld "Warenausgangsdatum" leer. Tragen Sie in diesem Feld das Warenausgangsdatum der ursprünglichen Rechnung ein und aktualisieren Sie diese auf für die Zeilen.

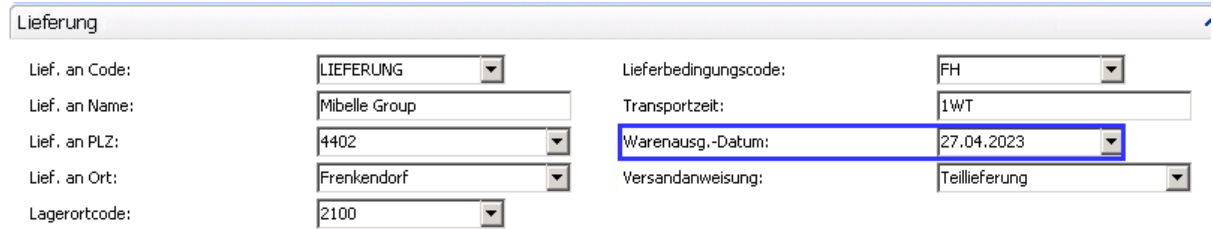

#### <span id="page-18-0"></span>4.1.2 Ohne MWST-Upgrade aus dem Jahre 2018

Wenn Sie diese 3 Spalten im Menu «MWST – Buchungsmatrix Einrichtung» nicht finden, haben Sie damals das MWST-Upgrade nicht installieren lassen und können daher auf keinen Automatismus zurückgreifen, der Sie bei der MWST-Satz Abgrenzung unterstützt. In diesem Fall bleiben Ihnen grundsätzlich 2 Optionen:

#### **Variante 1: Satzumstellung mit dem Microsoft Standard**

Wir empfehlen grundsätzlich unser bossMWST Modul, da wir damit eine bessere Flexibilität und einfachere Handhabung anbieten können als mit dem Microsoft Standard.

Im Standard ist es nicht möglich, eine neue MWST-ID für den neuen Satz zu vergeben und somit kann auch nicht automatisch zwischen dem alten und neuen Satz unterschieden werden. Auch können unterschiedliche MWST-Sätze auf der MWST-Abrechnung Schweiz nicht getrennt ausgewiesen werden.

Sie können jedoch so vorgehen, dass Sie für die neu anzuwendenden Steuersätze je eine neu MWST-Produktbuchungsgruppe erstellen und den anzuwendenden MWST-Satz direkt in der Auftrags- resp. Bestellerfassung durch die manuelle korrekte Auswahl der MWST-Produktbuchungsgruppe pro Verkaufs- resp. Einkaufszeile steuern. In diesem Fall wird dann die MWST-Abrechnung Schweiz nicht korrekt automatisch ausgefüllt sein, diese müsste in diesem Fall manuell eingerichtet werden.

#### **Einrichtung:**

1. Schritt: Erstellen Sie eine neue MWST-Produktbuchungsgruppe pro neuem Satz:

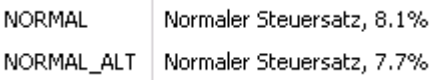

2. Schritt: Geben Sie für jeden neuen Satz eine neue Kombination zwischen MWST-Geschäftsbuchungsgruppe und MWST-Produktbuchungsgruppe ein:

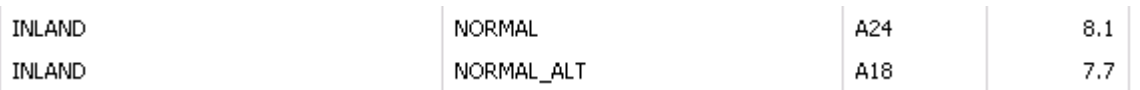

Auf den Artikeln, Fibukonten sowie Ressourcen könnten die MWST-Produktbuchungsgruppen hinterlegt werden. Wir empfehlen Ihnen da, dass per 01.01.2024 die Default-Werte auf diesen Karten mit den MWST-Produktbuchungsgruppen mit dem neuen Satz angepasst werden.

3. Schritt: Aktualisieren Sie das MWST-Abrechnungsformular.

#### **Funktionsbeschreibung:**

Ohne MWST-Upgrade stehen Ihnen keine Funktionen zur Verfügung, welche Ihnen helfen, den neuen vom alten MWST-Satz abzugrenzen. In diesem Fall müssten Sie in der Umstellungs- / Übergangsphase sowohl in den Verkaufs- und Einkaufsbelegen wie auch in den Buchungsjournalen die richtige MWST-Produktbuchungsgruppe gemäss geplantem Warenausgangsdatum selber auswählen.

Nach der Übergangsphase, in der noch beide MWST-Produktbuchungsgruppen verwendet werden, gilt es, bei allen betroffenen Stammdaten (Artikel, Ressourcen, FiBu Konten etc.)

die alte MWST-Produktbuchungsgruppe (7.7%) durch die neu erstellte MWST-Produktbuchungsgruppe (8.1%) zu ersetzen.

#### **Variante 2: Satzumstellung mit dem Boss Info Modul**

Gerne unterstützen wir Sie bei der MWST-Satzanpassung mit einem Modul. Falls Sie daran Interesse haben, können Sie sich bei uns melden, damit wir Ihnen eine Offerte zustellen und mit Ihnen einen Termin vereinbaren können, um das Modul in Ihre Lösung einzupflegen. Weitere Informationen dazu, sehen Sie auch im Kapitel 4.1.1, da dort die Lösung mit dem Modul beschrieben ist.

#### <span id="page-20-0"></span>**4.2 NAV-Versionen 2013 und neuer**

Für die CH-Versionen wurde für die letzte MWST-Satzerhöhung (8% => 7.7%) von uns ein Upgrade zur Verfügung gestellt. Wer dieses Upgrade dazumal von der Boss Info nachrüsten liess und seither keinen Releasewechsel vorgenommen hat, kann sich auch für die jetzt anstehende MWST-Satzumstellung der damals installierten App bedienen. Das Vorgehen ist mehrheitlich identisch wie beim Jahreswechsel 2017=> 2018.

Ob damals dieses Upgrade bei Ihrer Installation ausgeführt wurde, sehen Sie, wenn Sie im Menüpunkt «MWST – Buchungsmatrix Einrichtung» folgende Spalten vorfinden:

- Neue MWST ID
- Neue MWST %

A MWST-Buchungsmatrix Einr.

• Neue MWST gültig ab

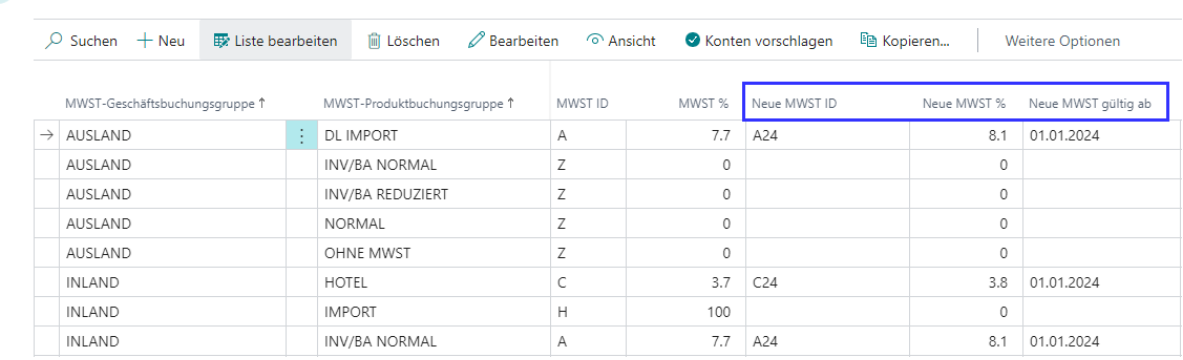

Es kann auch sein, dass Sie die Felder nur ausgeblendet haben. Bitte kontrollieren Sie auch, ob Sie diese allenfalls hinzufügen können.

- Wenn Sie diese Felder sehen und somit das MWST-Upgrade bereits haben, können Sie weiterfahren mit dem Unterkapitel. 4.2.1.
- Wenn Sie sich für unser Modul (bossBivat oder bei den neusten Versionen boss-MWST) für die Satzumstellung interessieren, können Sie weiterfahren mit dem Unterkapitel 4.2.2.
- Wenn Sie die Satzumstellung mit dem Standard machen möchten, können Sie weiterfahren mit dem Unterkapitel 4.2.3.

#### <span id="page-21-0"></span>4.2.1 Mit MWST-Upgrade aus dem Jahr 2018

#### **Anpassung MWST Buchungsmatrix Einr.**

Mit diesen drei Spalten in der MWST Buchungsmatrix Einr. ist es möglich, für jede Kombination von MWST-Geschäftsbuchungsgruppe und MWST-Produktbuchungsgruppe zwei verschiedene MWST-Sätze einzurichten. Zusätzlich kann im Feld «Neue MWST gültig ab» das Datum angegeben werden, ab wann der neue MWST-Satz gültig ist. Anhand dieses Datums wird der MWST-Satz ausgewählt.

Wenn Sie bereits das Upgrade haben, werden Sie in Ihrer MWST Buchungsmatrix Einr. bereits in den normalen MWST-Feldern auf der linken Seite die ID und % für die alten Sätze haben (bsp. 8%) und auf der rechten Seite in den neuen Feldern die neueren Sätze (bsp. 7.7%).

Für die Umstellung können Sie wie folgt vorgehen:

- In den Spalten «Neue MWST %» und «Neue MWST ID» geben Sie zuerst die neue ID und dann den neuen Satz ein, welcher ab 01.01.2024 gilt. Bei dieser ID können Sie eine neue Bezeichnung wählen.
- Sie entfernen somit den Inhalt in den Spalten «MWST ID» sowie «MWST %». (Dort haben Sie ja noch den ganz alten MWST Satz, den es nicht mehr braucht).
- In diese Spalten «MWST ID» und MWST %» geben Sie nun den Inhalt ein, welchen Sie vorhin bei den Spalten «Neue MWST %» und «Neue MWST ID» haben. Dabei muss zwingend die gleiche MWST ID verwendet werden.
- Das Datum bei «Neue MWST Datum» wird von 01.01.2018 auf den 01.01.2024 geändert. Das ist das Datum, ab welchem der «alte» oder der «neue» Satz genommen wird.

Abbildung einer MWST-Buchungsmatrix Einr. Dies ist ein Beispiel und kann sich zu Ihrer Einrichtung unterscheiden:

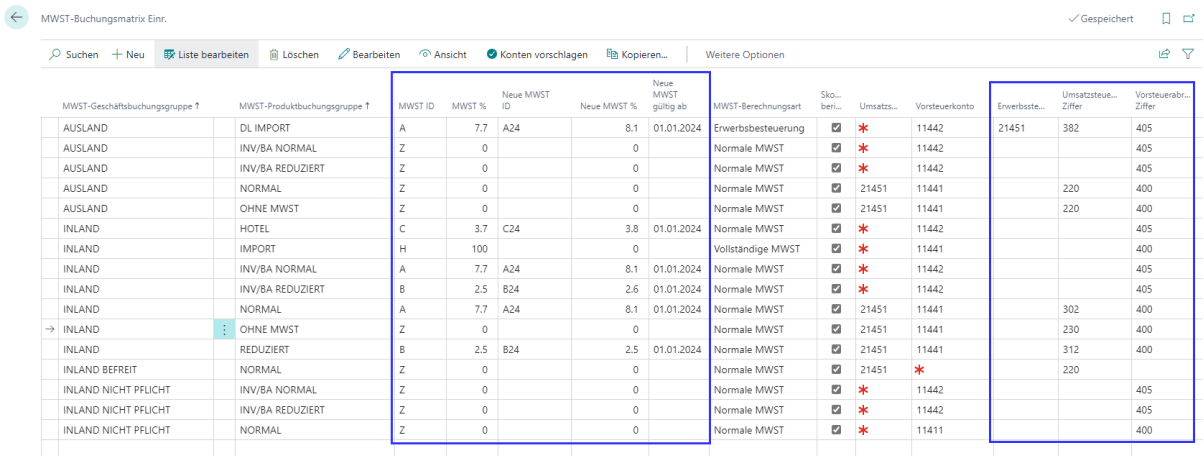

Wichtig ist dabei, dass die ID zuerst und dann die % geändert werden sollen sowie zuerst mit der «Neuen MWST ID» gestartet werden soll.

#### **Anpassung Ziffern**

Die Ziffern können ebenfalls angepasst werden. Es ist jedoch wichtig, dass diese im Jahr 2023 nicht in der MWST-Buchungsmatrix Einrichtung angepasst werden, sondern dort sollen weiterhin die bestehenden Nummern bleiben.

Die neuen Ziffern können in der MWST-Ziffern Einr. entsprechend hinterlegt werden:

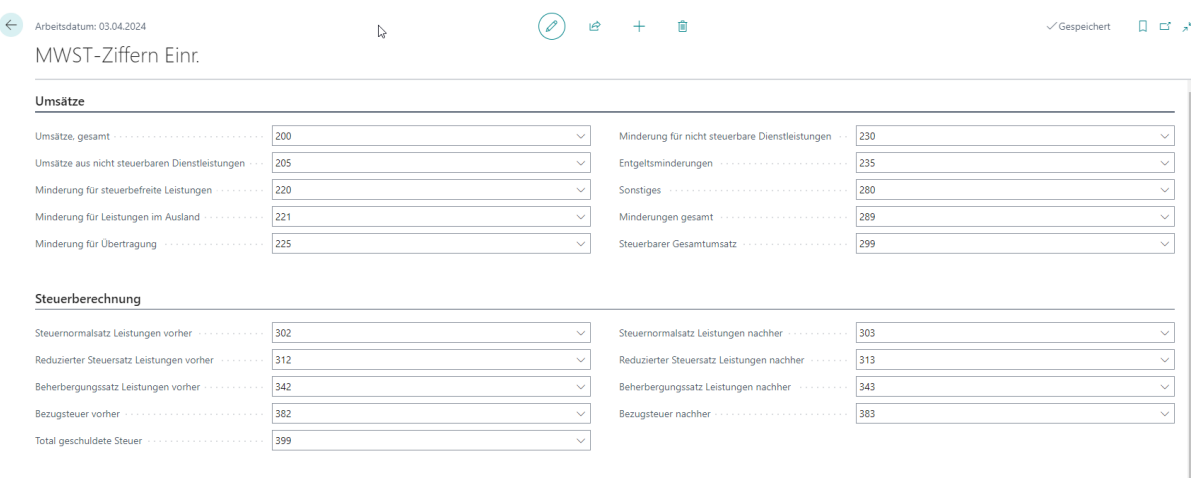

#### Das Formular führt danach die Beträge entsprechend auf:

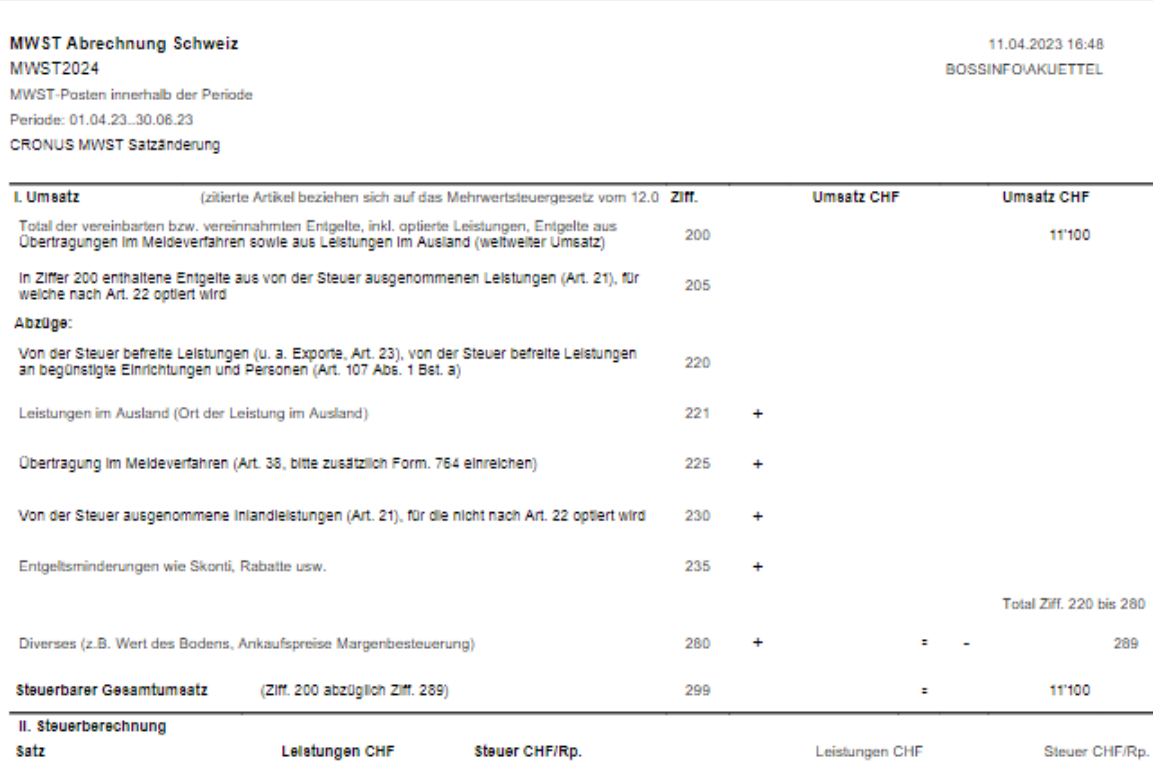

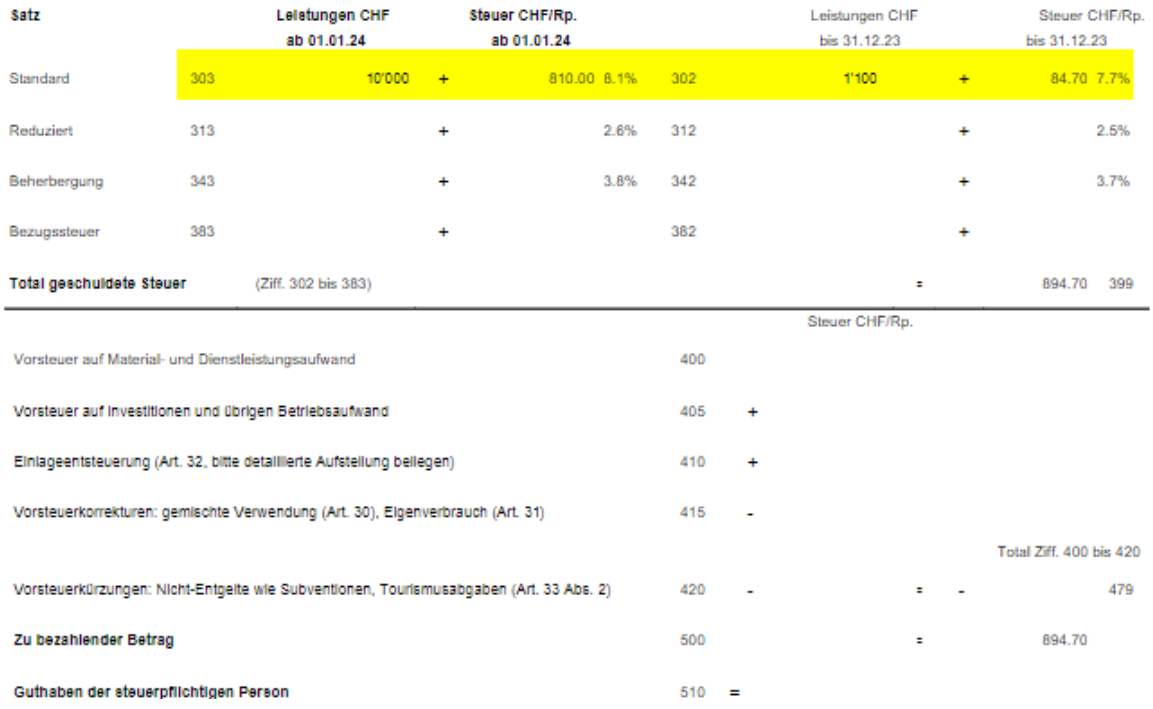

Ab dem 01.01.2024 können dann in der MWST-Buchungsmatrix die Ziffern ebenfalls ergänzt werden.

Sobald die Einrichtungen vorgenommen wurden, kann die MWST-Abrechnung aktualisiert werden (BIVAT MWST-Abrechnung Vorlage aktualisieren). Erstellen Sie dabei einen neuen Namen «MWST 2024» in den «MWST-Abrechnung Vorlagen» und führen Sie danach die Aktualisierung in der neuen Vorlage aus. Somit bleibt die bisher gültige Vorlage bestehen, und kann weiterhin benutzt werden, um die Abrechnungen bis zum 3.Quartal 2023 darzustellen. In der MWST-Abrechnung müssen die Transaktionen nach altem und neuem MWST-Satz getrennt in verschiedenen Ziffern ausgewiesen werden (7.7% => Ziffer 302; 8.1% => Ziffer 303).

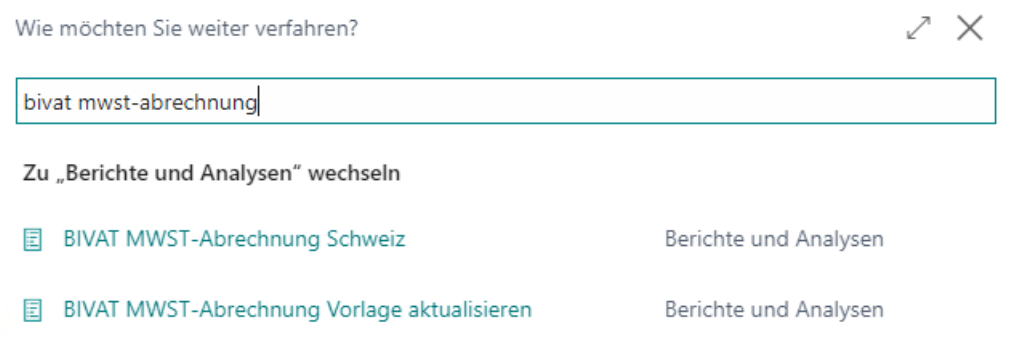

> x Wie möchten Sie weiter verfahren? vorlage aktualisieren Zu "Berichte und Analysen" wechseln 图 MWST-Abrechnung Vorlage aktualisieren Berichte und Analysen 图 BIVAT MWST-Abrechnung Vorlage aktualisieren Berichte und Analysen

#### **Einkaufsdokumente**

Wird nach den Einrichtungen eine Einkaufsrechnung oder eine Einkaufsbestellung erstellt, kann diese mit dem vorherigen Satz oder auch mit dem neuen Satz belegt werden.

Wird ein Beleg erstellt mit den Daten im Jahr 2023 wird es nun den Standard-Satz nehmen.

Wird nun das «Erwartete Wareneingangsdatum» angepasst für ein Datum im Jahr 2024, wird der neue Satz angezeigt.

#### Zur Kontrolle unterstützt Sie auch die «Statistik» Funktion:

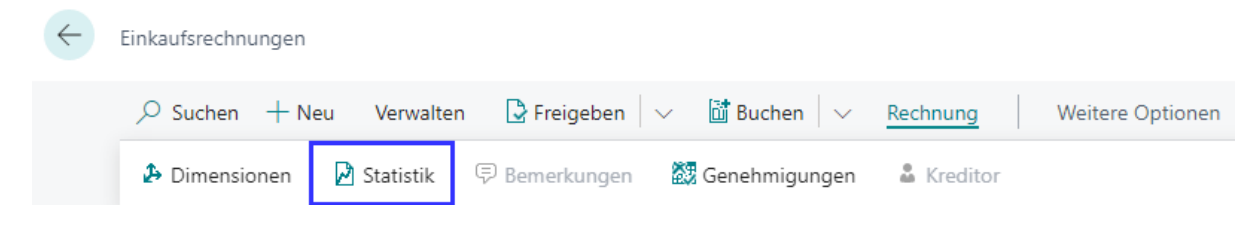

Im Statistikfenster können Sie auf die Zahl bei "Anzahl der Steuerzeilen" klicken.

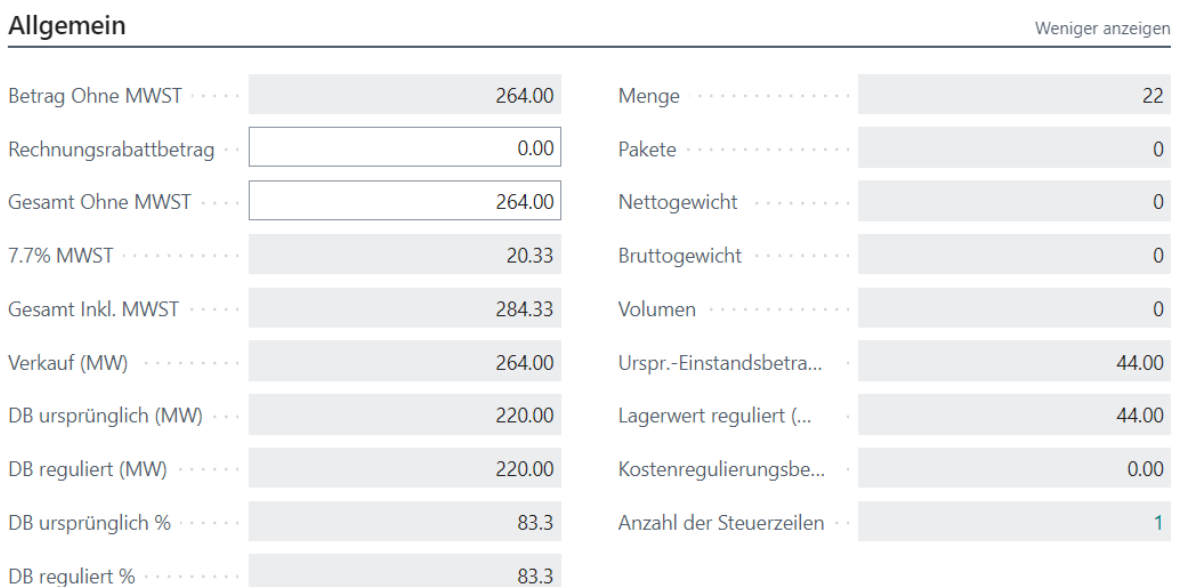

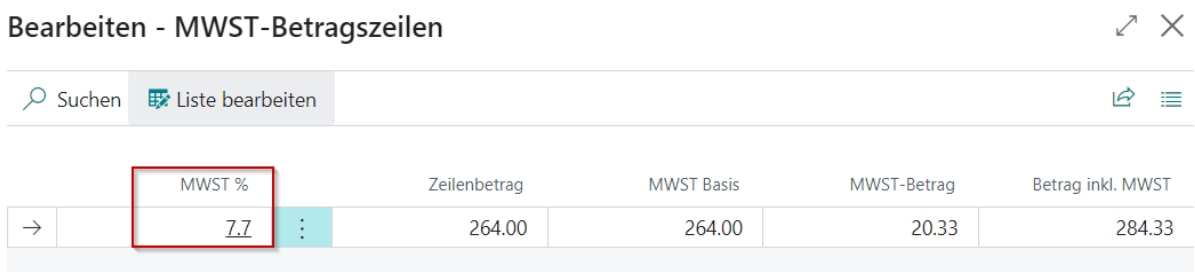

Hier können Sie nun kontrollieren, welcher MWST-Satz heranzogen wurde. Falls der falsche MWST-Satz verwendet wird, können Sie das Datum anpassen.

#### **Verkaufsdokumente**

Verkaufsseitig wird dasselbe passieren. Dort ist das bestimmende Feld das «Warenausgangsdatum» (in den neusten Versionen «Lieferungsdatum»).

Sind keine Daten im «Erwartete Wareneingangsdatum» resp. «Warenausgangsdatum» vorhanden, gilt als 2. Priorität für die Logik im Hintergrund das «Buchungsdatum». Die MWST wird bei der Fakturierung berechnet. Es können bei einem Beleg keine Teillieferungen mit dem alten und mit dem neuen Satz verarbeitet werden. Das heisst, wenn Sie eine Teillieferung im Jahr 2023 mit dem alten MWST-Satz gebucht haben, muss diese fakturiert werden, bevor Sie eine Teillieferung im 2024 liefern können.

#### **Preise inkl. MWST**

Falls Sie in einem Beleg die Preise inkl. MWST eingeben und berechnen lassen, müssen Sie die Preise je nach Version auf den Zeilen manuell anpassen. Microsoft Dynamics 365 NAV kann die Preise nicht automatisch berechnen. Die neueren Microsoft Dynamics 365 Business Central Versionen können dies aber.

#### **Fibu Erfassungsjournale**

Da es in den Journalzeilen kein Warenausg.-Datum gibt, wird der richtige MWST-Satz anhand des Buchungsdatums gefunden.

#### **Mahngebühren**

Für die Mahngebühren wird das Buchungsdatum aus dem Mahnkopf für die Berechnung der MWST heranzogen.

#### **Funktion Beleg kopieren**

Es kann sein, dass Sie beispielsweise im Jahr 2024 einen Auftrag von 2023 stornieren müssen. Falls Sie die Funktion «Beleg kopieren» einsetzen, müssen Sie folgendes beachten:

Auf der Gutschriftzeile wird anhand des Arbeitsdatums das Warenausg.-Datum gesetzt (wenn Sie im Jahr 2024 den Beleg kopieren, wäre das Warenausgangsdatum auch im 2024).

Anhand dieses Datums würde nun der neue MWST-Satz herangezogen. Dies wäre nicht korrekt, da Sie die Rechnung im Jahr 2023 mit dem alten MWST-Satz fakturiert haben.

Um dies richtig zu stellen, gehen Sie wie folgt vor:

Wenn Sie den Beleg kopiert haben, ist das Feld «Warenausgangsdatum» leer. Tragen Sie in diesem Feld das Warenausgangsdatum der ursprünglichen Rechnung ein und aktualisieren Sie diese für die Zeilen. Bei den neusten Versionen heisst das Feld anstatt «Warenausgangsdatum» «Lieferungsdatum».

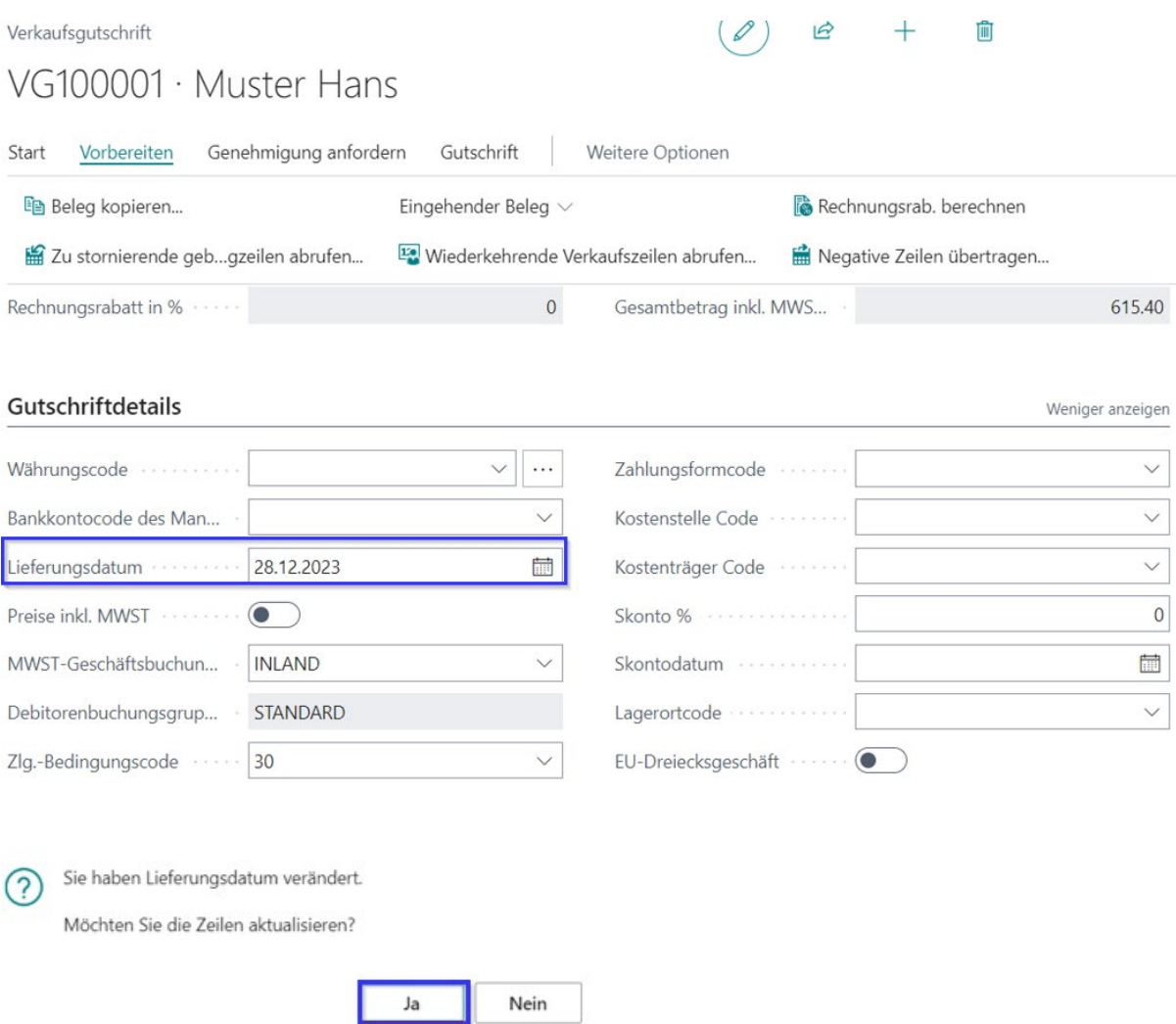

#### <span id="page-27-0"></span>4.2.2 Satzumstellung mit dem Boss Info Modul

Gerne unterstützen wir Sie bei der MWST-Satzanpassung mit einem Modul. Falls Sie daran Interesse haben, können Sie sich bei uns melden, damit wir Ihnen eine Offerte zustellen und mit Ihnen einen Termin vereinbaren können, um das Modul in Ihre Lösung einzupflegen. Falls Sie sich die Funktionen dieses Moduls ansehen möchten, sehen Sie dieses auch im Kapitel weiter oben.

#### <span id="page-27-1"></span>4.2.3 Satzumstellung mit dem Microsoft Standard

Wir empfehlen grundsätzlich unser bossMWST Modul, da wir damit eine bessere Flexibilität und einfachere Handhabung anbieten können als mit dem Microsoft Standard.

Wenn Sie es vorziehen, die Satzumstellung mit dem von Microsoft zur Verfügung gestellten Standard vorzunehmen, brauchen Sie vorgängig mit uns keinen Termin zu vereinbaren und können sich an die im nächsten Kapitel aufgezeigten Arbeitsschritte halten. Je nach Version gibt es andere Einrichtungsmöglichkeiten vom Standard.

Im Standard ist es nicht möglich, eine neue MWST-ID für den neuen Satz zu vergeben und somit kann auch nicht automatisch zwischen dem alten und neuen Satz unterschieden werden. Auch können unterschiedliche MWST-Sätze auf der MWST-Abrechnung Schweiz nicht getrennt ausgewiesen werden.

Sie können jedoch so vorgehen, dass Sie für die neu anzuwendenden Steuersätze je eine neu MWST-Produktbuchungsgruppe erstellen und den anzuwendenden MWST-Satz direkt in der Auftrags- resp. Bestellerfassung durch die manuelle korrekte Auswahl der MWST-Produktbuchungsgruppe pro Verkaufs- resp. Einkaufszeile steuern. In diesem Fall wird dann die MWST-Abrechnung Schweiz nicht korrekt automatisch ausgefüllt sein, diese müsste in diesem Fall manuell eingerichtet werden.

#### **Einrichtung:**

1. Schritt: Erstellen Sie eine neuen MWST-Produktbuchungsgruppe pro neuem Satz:

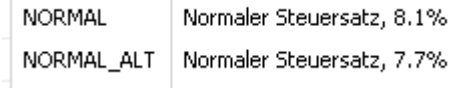

2. Schritt: Geben Sie für jeden neuen Satz eine neue Kombination zwischen MWST – Geschäftsbuchungsgruppe und MWST-Produktbuchungsgruppe ein:

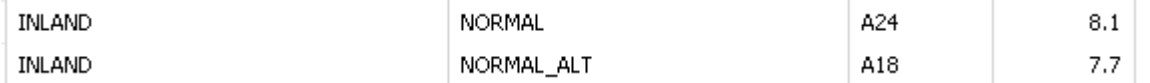

Auf den Artikeln, Fibukonten sowie Ressourcen könnten die MWST-Produktbuchungsgruppen hinterlegt werden. Wir empfehlen Ihnen da, dass per 01.01.2024 die Default-Werte auf diesen Karten mit den MWST-Produktbuchungsgruppen mit dem neuen Satz angepasst werden.

3. Schritt: Aktualisieren Sie das MWST-Abrechnungsformular.

Wenn Sie die oben beschriebenen Punkte abgearbeitet haben, öffnen Sie zunächst das Menu «Konvertierung für MWST -Produktbuchungsgruppen» und definieren Sie darin,

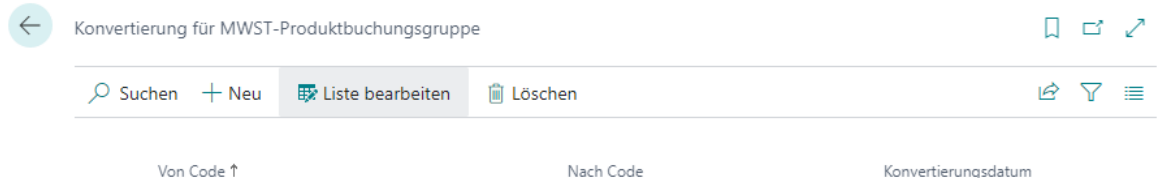

welche alte MWST-Produktbuchungsgruppe durch welche neue MWST-Produktbuchungsgruppe ersetzt werden soll.

Wenn Sie die Konvertierungsparameter definiert haben, geht es in dem nächsten Schritt darum, zu definieren, welche Elemente Sie bei der «Stichtag Konvertierung» aktualisieren wollen. Öffnen Sie dafür das Menu «Einrichtung der MWST-Satzänderung»

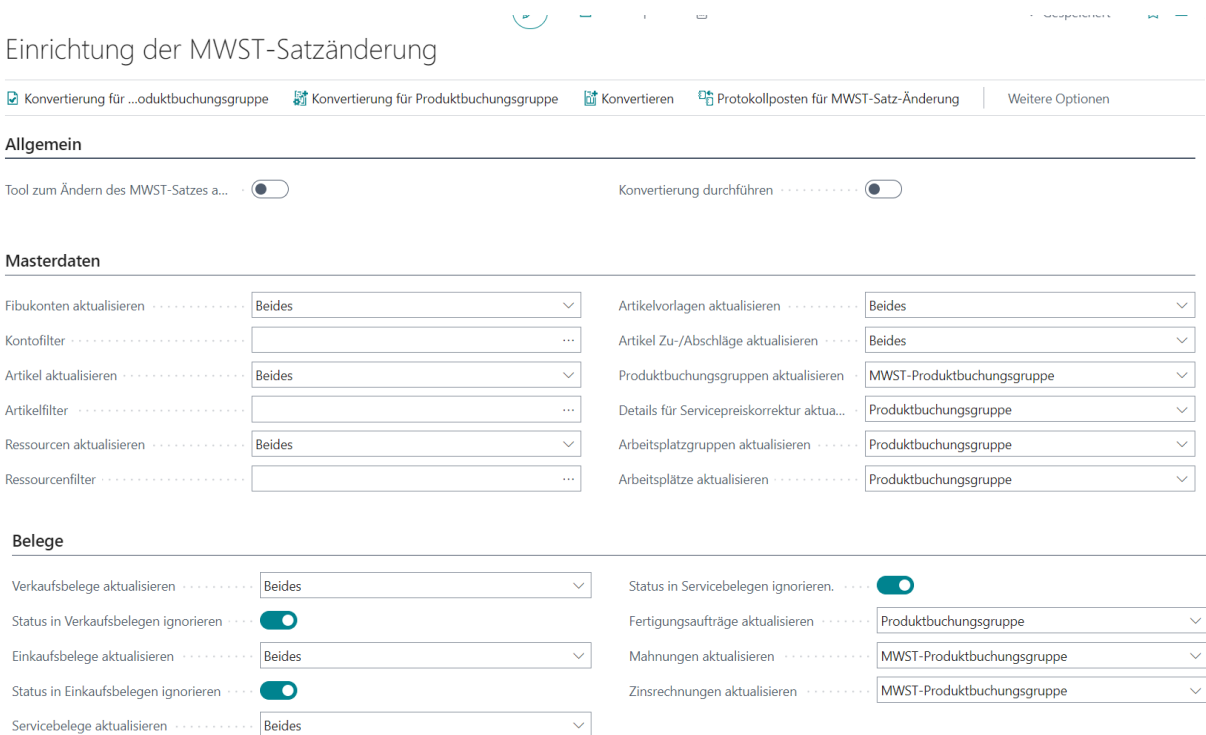

Im Register «Masterdaten» definieren Sie pro Stammdatenbereich, welche Gruppe konvertiert werden soll; in aller Regel geht es darum, die MWST-Produktbuchungsgruppe zu aktualisieren.

Im Register «Erfassungsjournale» definieren Sie, in welchen Erfassungsjournal-Typen eine Konvertierung stattfinden soll. Schliesslich definieren Sie im Register «Belege», welche Belegtypen Sie durch den Konvertierungslauf aktualisieren wollen.

Haben Sie alle benötigten Parameter in den beiden oben abgebildeten Masken eingepflegt, gilt es nun auf den richtigen Zeitpunkt für die Konvertierung zu warten. Dieser richtige Zeitpunkt dürfte bei den meisten Kunden der letzte Arbeitstag im Jahre 2023 sein. Die Konvertierung wird schliesslich mittels dieses Buttons angestossen:

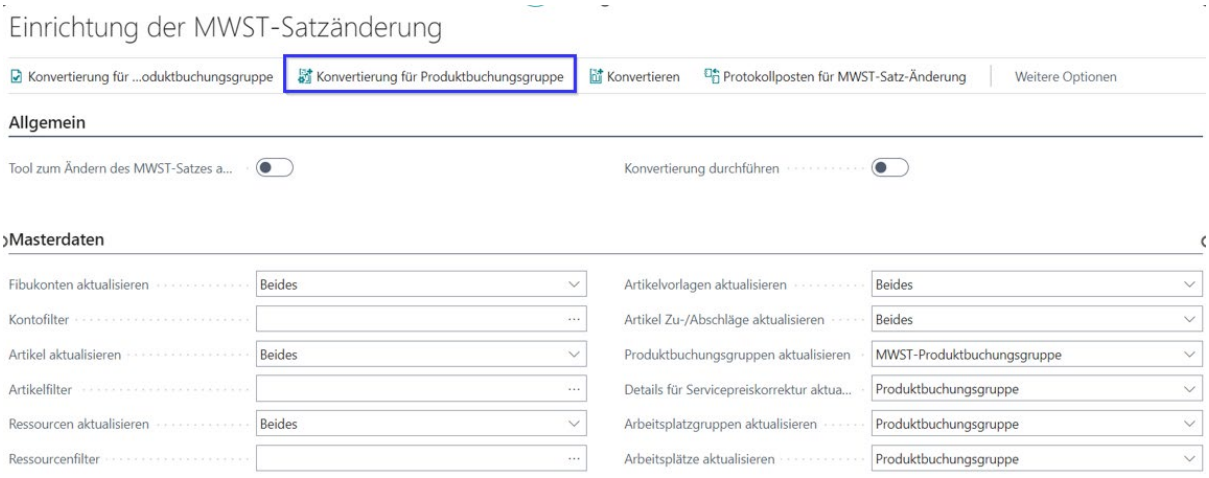

Mit dem Ausführen des Konvertierungslaufes ersetzt NAV bei allen im Menü «Einrichtung der MWST-Satzänderung» definierten Elementen (Stammdaten, offene Belege, offene Journale) die alte MWST-Produktbuchungsgruppe durch die neu erstellte MWST-Produktbuchungsgruppe (gemäss definiertem Mapping in der Konvertierungstabelle). Durch diese Konvertierung werden also alle relevanten Stamm- und nicht abgeschlossenen Bewegungsdaten dahingehend aktualisiert, dass ab dem Konvertierungszeitpunkt konsequent der neue MWST-Steuersatz gezogen wird.

Bei diesem Ansatz gilt es zu beachten, dass das auf Aufträgen und Bestellungen hinterlegte «geplante Lieferdatum» nicht in die Konvertierungsroutine mit einbezogen wird. Dieser Umstand zwingt Sie, die Konvertierung wirklich zum passenden Stichtag anzustossen. Wenn Sie die Konvertierung beispielsweise bereits Anfang Dezember 2023 fahren, werden alle noch nicht gelieferten Auftrags- und Bestellzeilen mit der neuen MWST-Produktbuchungsgruppe versehen; ungeachtet dessen, ob das voraussichtliche Lieferdatum (hinterlegtes geplantes Lieferdatum) noch das Jahr 2023 oder bereits das Jahr 2024 betrifft. Fährt man also diese Konvertierung nicht zum richtigen Zeitpunkt, würde dies wesentliche manuelle Korrekturarbeiten nach sich ziehen. Ferner ist auch zu beachten, dass der richtige Zeitpunkt für die verkaufsseitige Konvertierung nicht unbedingt auch der beste Zeitpunkt wäre, für die einkaufsseitige Konvertierung (der Rechnungseingang für im Jahr 2023 bezogene Lieferungen kann durchaus erst im Jahr 2024 fakturiert werden, in solchen Fällen wären dann die durch den Konvertierungslauf mutierten Bestellzeilen manuell wieder auf den Stand vor der Konvertierung zu bringen).

### <span id="page-31-0"></span>**5 Spezialitäten**

#### <span id="page-31-1"></span>**5.1 Szenario jahresübergreifende Vertragsrechnungen in SITE**

Boss Info bietet auch für die Branchenlösung SITE eine Entwicklung an. Für die saubere MWST-Satz-Abgrenzung von jahresübergreifenden Vertragsrechnungen (aus Debitorenverträgen) muss aber dennoch manuell eingegriffen werden.

Sofern das Modul vom MWST-Upgrade, bossBIVAT (neu bossMWST) im Einsatz ist, sind keine neuen Zeilen zu erfassen, sondern in den Spalten für die neue MWST zu erfassen (analog Kapitel «mit MWST-Upgrade»).

Ist das Modul nicht im Einsatz, müssen gemäss dem vorgängigen Kapitel mit dem Standard gearbeitet werden. In den Debitorenverträgen können Sie dann in den MWST-Produktbuchungsgruppen die alten Sätze durch die neuen ersetzen.

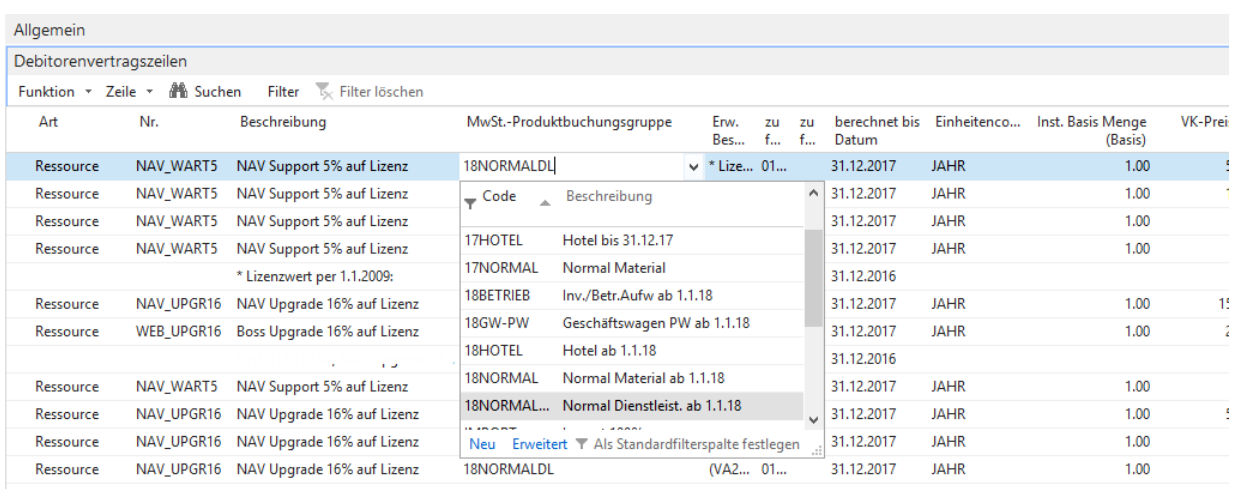

Wenn Sie bei allen Vertragszeilen die MWST- Produktbuchungsgruppen ersetzt und im Anschluss die Vertragsrechnung generiert haben, so wird die Rechnung mit dem neuen Satz (8.1%) generiert. Nun gilt es, auf dieser generierten Rechnung für die Anzahl Tage, welche noch mit 7.7% MWST fakturiert werden müssen, eine, resp. 2 Korrekturzeilen nachzuerfassen, bevor die Rechnung gebucht wird. Die Korrekturbuchung können Sie entweder mittels Ressourcen- oder auch direkt als FiBu Zeilen erfassen, wobei darauf zu achten ist, dass Sie für die Anzahl Tage im Jahr 2023 einen Minusbetrag mit der neuen MWST- Produktbuchungsgruppen und eine positive Buchung über denselben Betrag mit der alten MWST- Produktbuchungsgruppen erfassen.

#### Nachfolgend ein Beispiel einer solchen Erfassung:

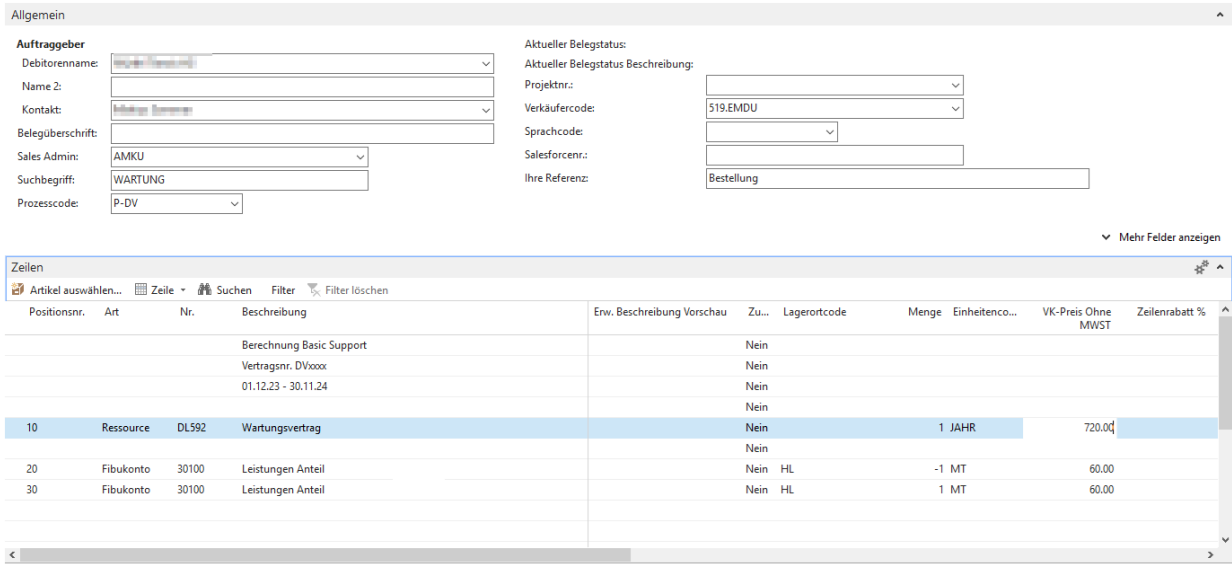

#### <span id="page-32-0"></span>**5.2 Szenario bossApproval**

Wird mit dem MWST-Upgrade aus dem 2018 oder dem Boss Info Modul gearbeitet sowie eApproval genutzt, bedarf es Zusatzobjekte, damit die Verarbeitung der Belege im eApproval korrekt funktioniert. In den älteren Versionen müssen Zusatz-Objekte installiert werden und bei den neusten Business Central-Versionen eine Connector-App. Sollte dies bei Ihnen der Fall sein, können Sie sich gerne bei uns melden.

### <span id="page-32-1"></span>**6 Kontakt Boss Info**

Für weiterführende Fragen wenden Sie sich bitte direkt an unseren Support. (Tel. +41 844 844 120 / oder per E-Mail mwst@bossinfo.ch).